# EZL-410 사용자 설명서

Version 1.6

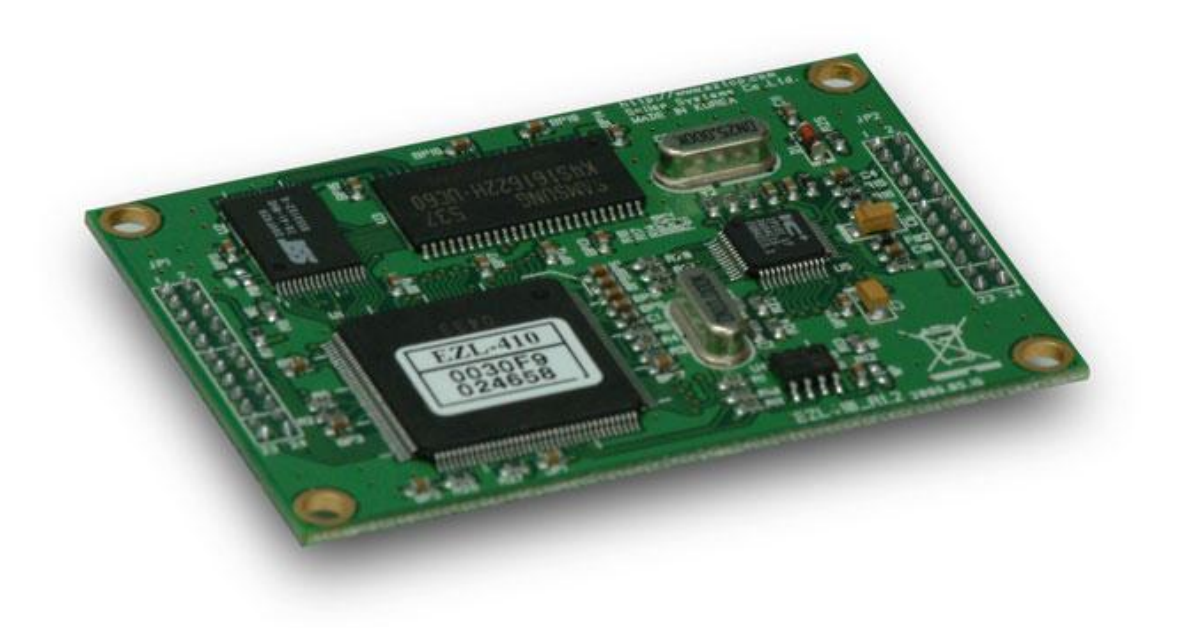

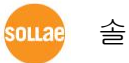

솔내시스템 주식회사

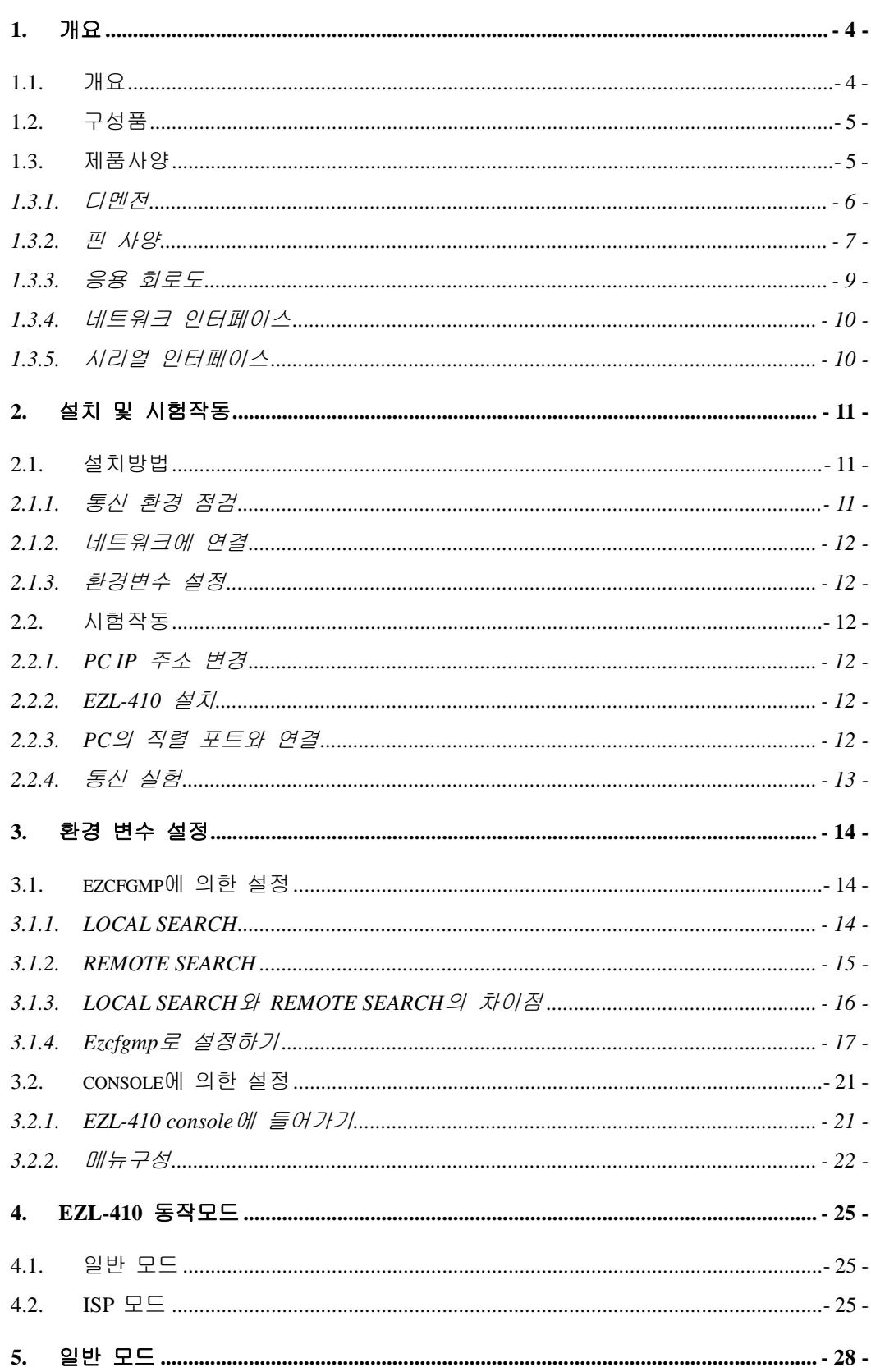

- 목 차 -

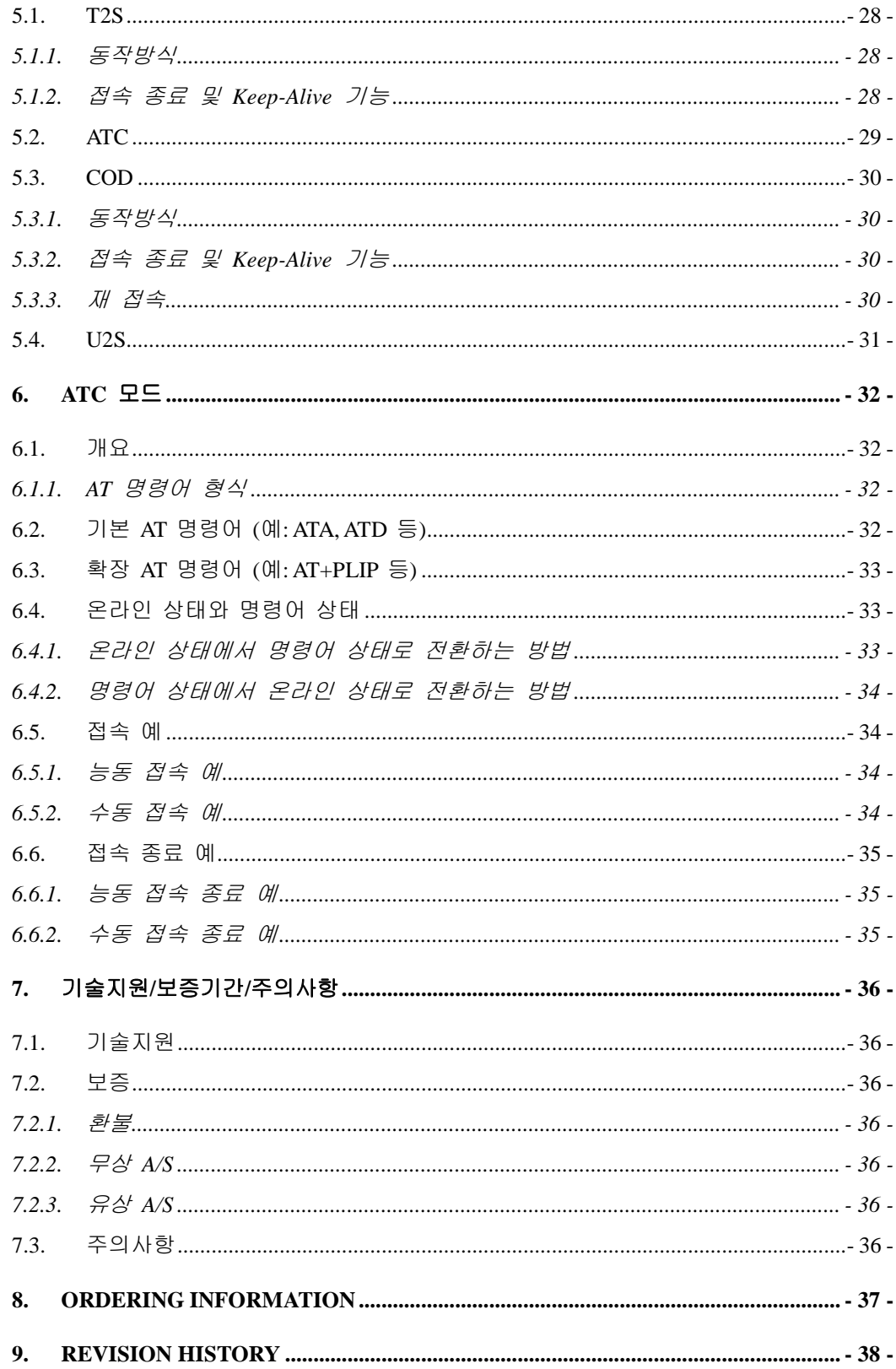

## <span id="page-3-0"></span>**1.** 개요

### <span id="page-3-1"></span>1.1. 개요

인터넷의 발달 덕분에 인터넷을 통한 데이터 통신기능에 대한 수요가 늘어가는 것이 최근의 추세입니다. 인터넷을 통한 데이터 통신을 하려면 인터넷 통신규약 인 TCP/IP 프로토콜을 사용해야 합니다. 즉, 어떤 장비를 인터넷에 연결하려면 반드시 TCP/IP 프로토콜을 구현해야 합니다. TCP/IP를 구현하려면 직접 TCP/IP 프로토콜을 구현하거나, 공개된 TCP/IP를 이식하거나, 운영체제(OS)를 사용해야 합니다. 그러나 위의 방법들은 시간, 비용, 기술적인 측면에서 부담이 됩니다.

솔내시스템의 직렬 ↔ TCP/IP 프로토콜 변환기 제품군인 ezTCP 시리즈는 "단 지 직렬 포트에 연결함"으로써 TCP/IP 통신기능(인터넷 통신기능)을 제공합니다. ezTCP는 직렬 포트에서 온 데이터를 TCP/IP 처리 후 인터넷으로 보내고, 인터 넷으로부터 온 데이터는 TCP/IP 처리 후 실제 데이터를 직렬 포트로 내보내는 기능을 제공합니다.

EZL-410은 ezTCP 제품군 중 유선랜(이더넷)을 통한 TCP/IP 통신을 제공하는 제품입니다. 다시 말해서 다른 ezTCP와 마찬가지로 EZL-410은 직렬 포트로부 터 온 데이터를 TCP/IP 처리 후 이더넷(유선랜)망으로 보내고, 유선랜으로부터 온 TCP/IP 데이터는 TCP/IP 처리 후 직렬 포트로 보내는 기능을 제공합니다.

EZL-410은 직렬포트가 4개가 있어 보다 많은 장치를 인터넷에 연동시킬 수 있 으며, 전압은 3.3V를 입력해야 합니다.

또한, EZL-410은 DHCP 뿐 아니라 PPPoE기능을 제공하기 때문에 케이블네트 워크 및 xDSL 네트워크에 적용할 수 있습니다.

EZL-410은 SSL 암호화 기능을 제공하기 때문에 높은 보안수준을 요구하는 시 스템도 사용 가능 합니다.

## <span id="page-4-0"></span>1.2. 구성품

- EZL-410 본체
- EZL-410 EVB (옵션)
- 5V 전원 어댑터 (옵션)
- PC 연결용 RS232C 케이블 (옵션)

## <span id="page-4-1"></span>1.3. 제품사양

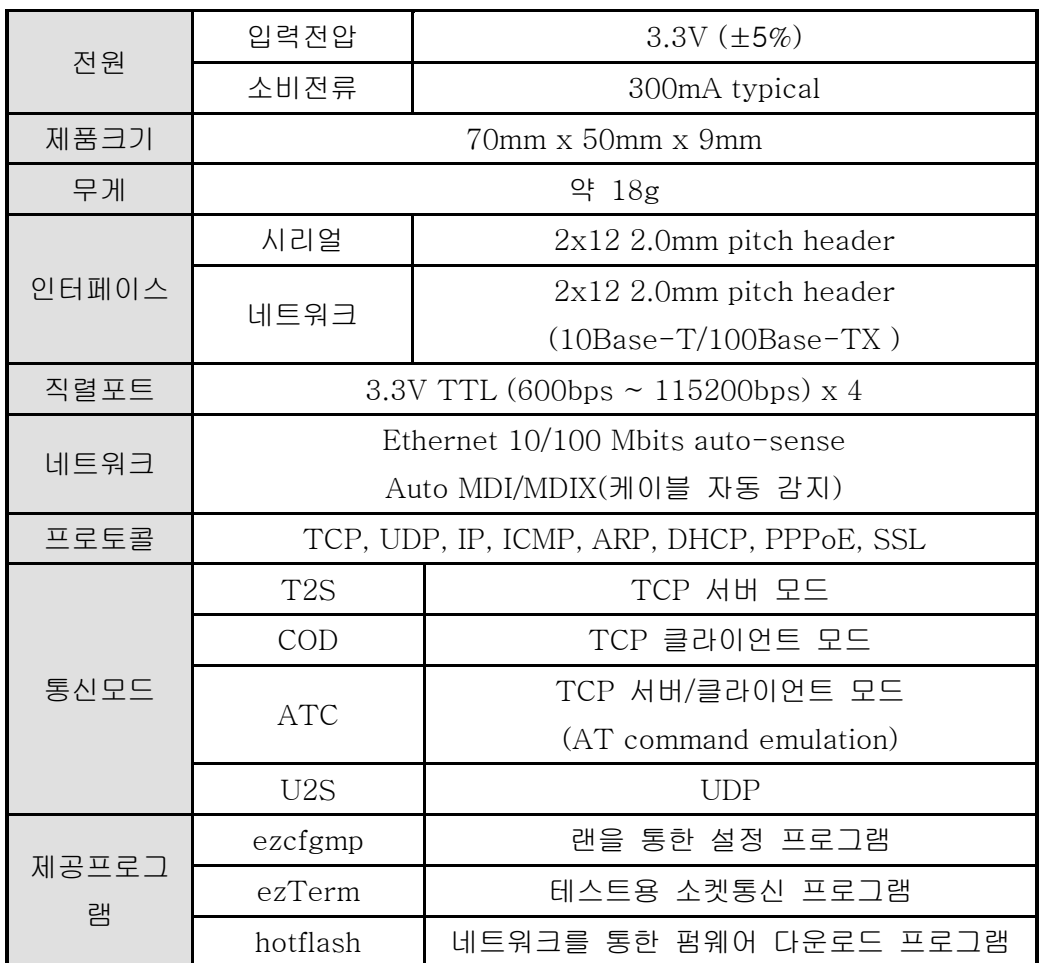

 제공 프로그램들과 EZL-410 펌웨어는 당사 홈페이지 [\(http://www.eztcp.com\)](http://www.eztcp.com/)에서 다운로드 받을 수 있습니다.

#### <span id="page-5-0"></span>1.3.1. 디멘전

EZL-410은 보드 타입의 제품으로 2mm pitch의 2x12 header male(JP1, JP2)로 인터페이스 되어 있습니다.

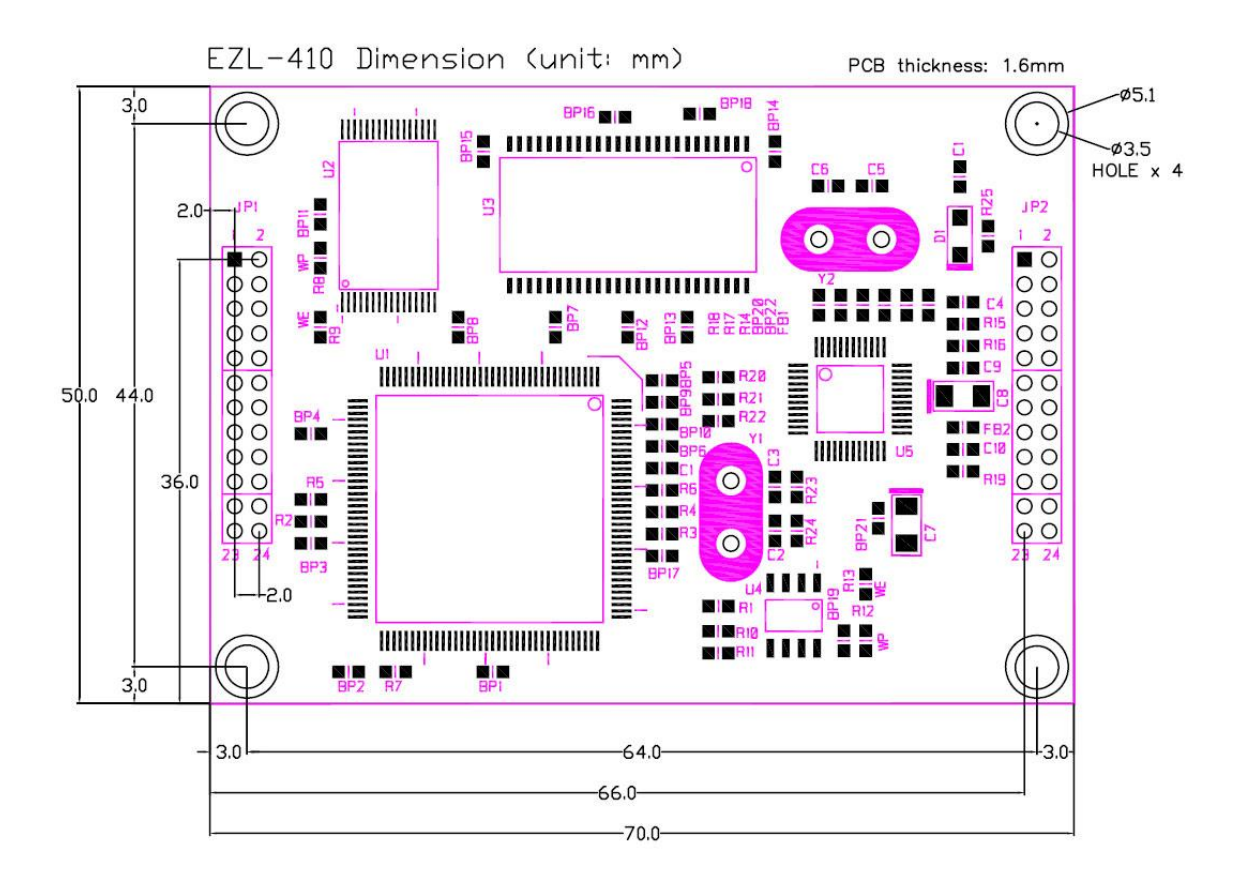

## <span id="page-6-0"></span>1.3.2. 핀 사양

 $\bullet$  JP1

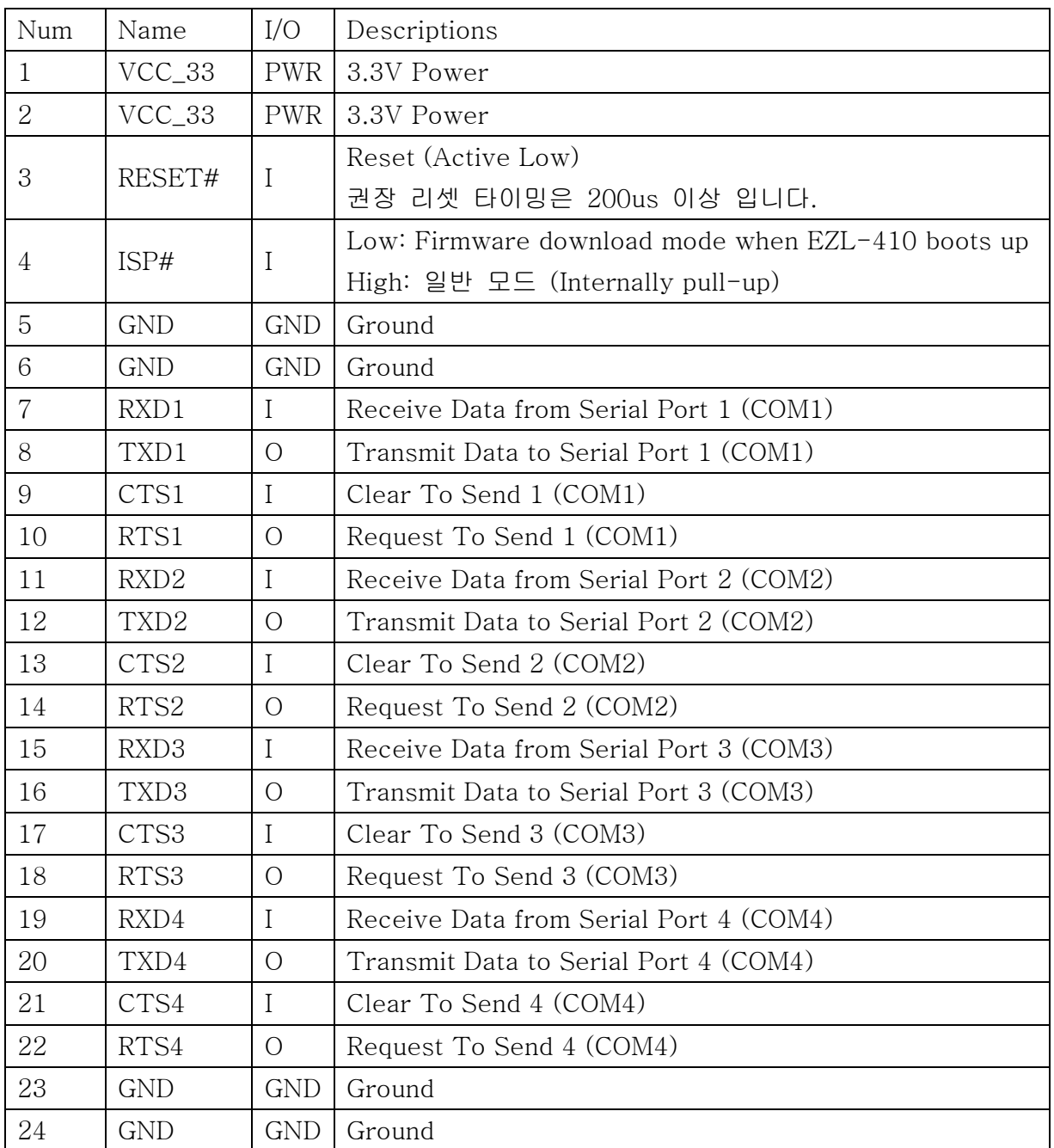

 $\bullet$  JP2

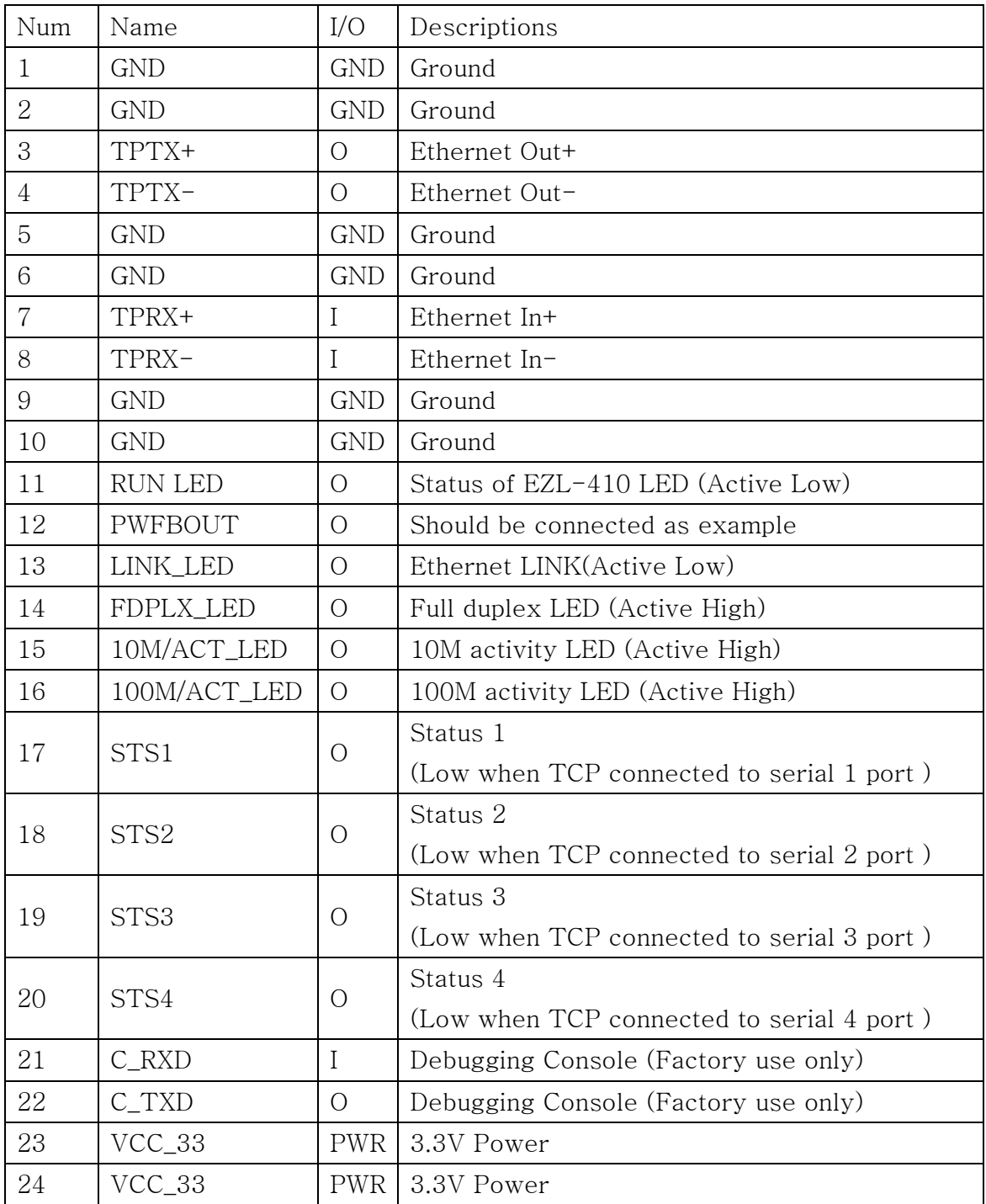

## 1.3.3. 응용 회로도

<span id="page-8-0"></span>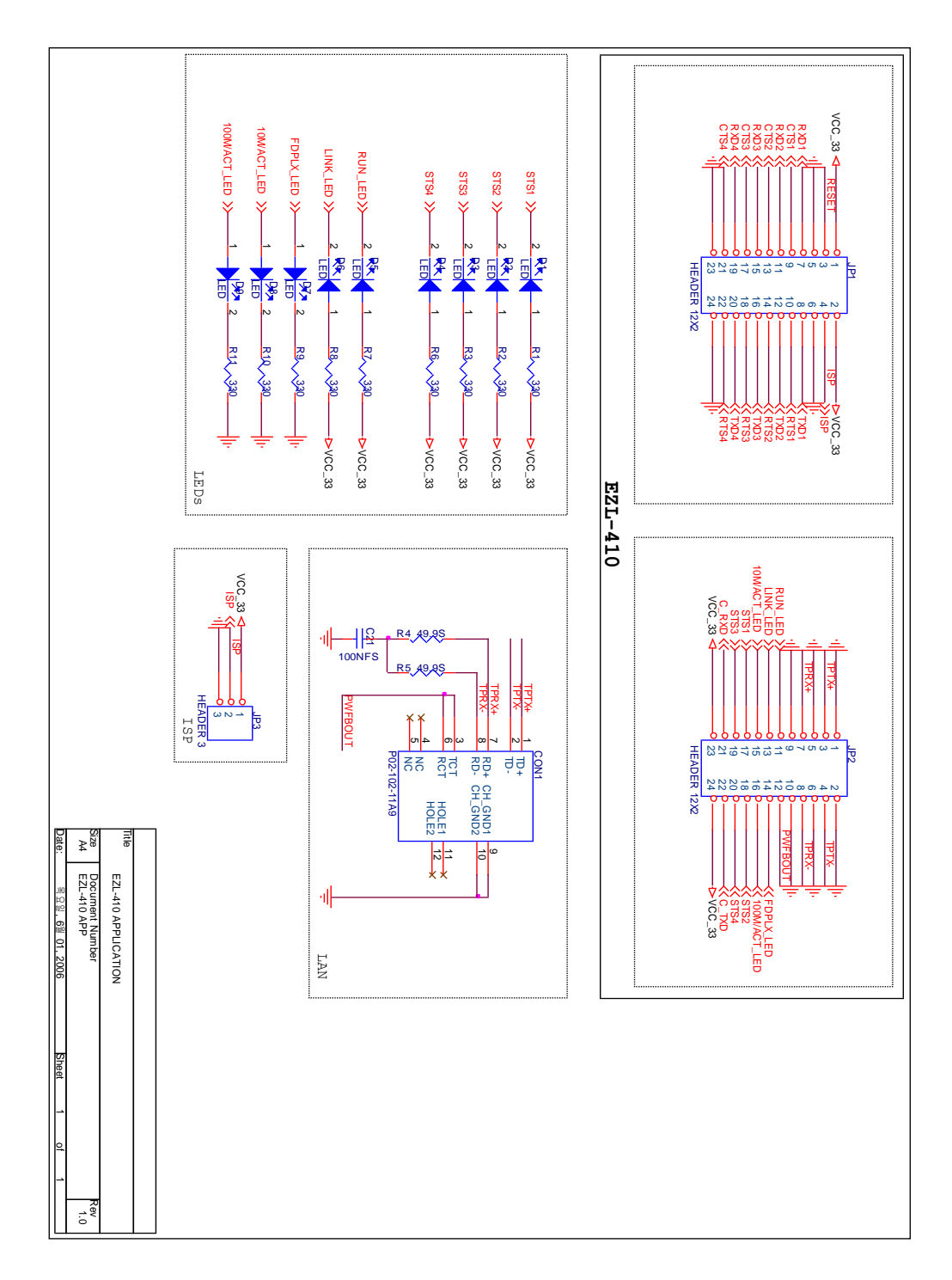

#### <span id="page-9-0"></span>1.3.4. 네트워크 인터페이스

- EZL-410은 100M bps 및 10Mbps 이더넷을 지원합니다. 또한, 10M/100M를 자 동으로 감지하고 또한 1:1 케이블 및 cross over 케이블도 자동으로 감지하는 auto MDI/MDIX 기능을 제공합니다.
- EZL-410의 이더넷 인터페이스는 EZL-410 외부에 간단한 회로가 필요합니다. 관련 회로도는 '1.3.3. 응용회로도'를 참고하십시오.
- 이더넷 장비들은 각기 고유한 하드웨어 주소를 가지고 있는데, 본 EZL-410도 하드웨어 주소를 공장에서 설정하여 출하됩니다. (하드웨어 주소는 MAC 주소라 고도 합니다.)

#### <span id="page-9-1"></span>1.3.5. 시리얼 인터페이스

EZL-410은 4개의 시리얼 인터페이스를 제공합니다. 시리얼 인터페이스는 3.3V TTL 레벨이므로, 5V로 통신하거나 RS232로 통신하려면 별도의 회로 가 필요합니다.

시리얼 인터페이스 각각은 같은 IP 주소를 사용하거나 각각의 별도의 IP 주 소를 사용할 수 있습니다.

## <span id="page-10-0"></span>**2.** 설치 및 시험작동

## <span id="page-10-1"></span>2.1. 설치방법

EZL-410은 다음 과정으로 설치하면 됩니다.

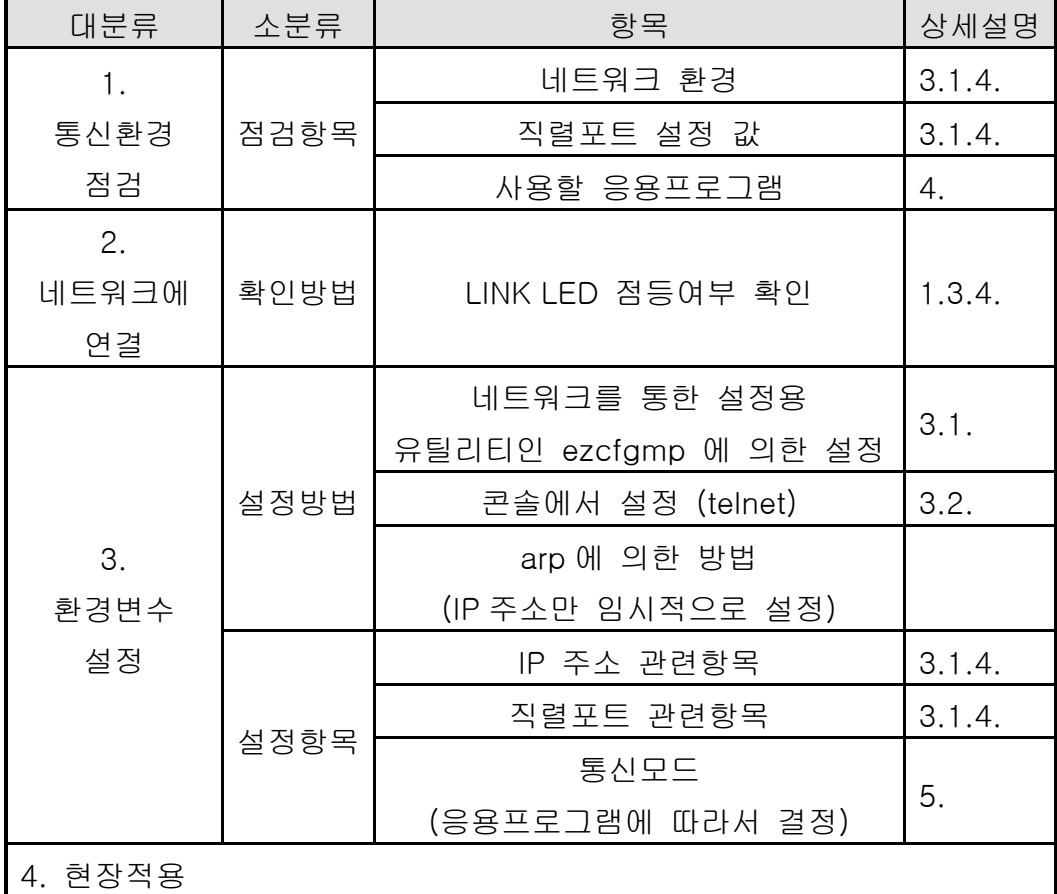

#### <span id="page-10-2"></span>2.1.1. 통신 환경 점검

EZL-410을 설치하기 전에 EZL-410이 설치될 곳의 네트워크 환경을 반드시 확 인하셔야 합니다. 사용자가 확인할 사항은 다음과 같습니다.

- IP 주소 환경(Local IP, subnet mask, gateway IP 등)
- 연결할 장비의 직렬 포트 종류(RS232)
- 연결할 장비의 직렬 포트 항목(baud rate, data bits, parity, stop bit)
- 사용할 응용프로그램의 프로토콜(TCP/UDP, server/client, SSL 등)
- 사용할 응용프로그램의 프로토콜에 관한 사항은 "5. 일반 모드"를 참고 하시기 바랍니다.

<span id="page-11-0"></span>2.1.2. 네트워크에 연결

EZL-410의 이더넷 포트와 EZL-410이 설치될 곳의 허브 사이를 이더넷 케이블 로 연결합니다.

#### <span id="page-11-1"></span>2.1.3. 환경변수 설정

네트워크에 연결이 완료되면 EZL-410의 환경변수 설정용 프로그램인 ezcfgmp 를 이용하거나 콘솔에서 환경변수를 설정합니다.

☞ 환경변수에 관한 사항은 "3. 환경 변수 설정"을 참조하여 주시기 바랍니다.

#### <span id="page-11-2"></span>2.2. 시험작동

다음의 순서에 따라서 시험 작동을 하면 됩니다. 여기서 제시한 시험 작동 방법은 EZL-410-EVB를 이용하여 PC와 EZL-410- EVB사이의 통신을 테스트하는 것입니다.

#### <span id="page-11-3"></span>2.2.1. PC IP 주소 변경

PC의 IP 주소를 다음과 같이 변경합니다.

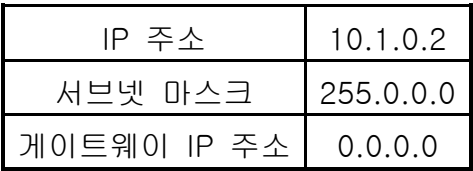

#### <span id="page-11-4"></span>2.2.2. EZL-410 설치

당사에서 제공한 RS232 케이블을 PC와 EZL-410-EVB사이에 연결하고 랜 케 이블을 이더넷 네트워크에 연결하고 당사에서 제공한 EZL-410-EVB용 전원 어 댑터로 전원을 공급합니다. 전원을 공급하면 랜 케이블이 정상적으로 연결되었을 때 LINK LED가 점등됩니다.

#### <span id="page-11-5"></span>2.2.3. PC의 직렬 포트와 연결

PC의 직렬 포트와 EZL-410-EVB의 COM1 포트를 당사에서 제공하는 직렬 통 신케이블을 이용하여 연결하십시오. 연결 후 하이퍼터미널, Tera Term등 직렬통 신 프로그램을 실행하십시오. 직렬프로그램 실행 후 직렬 포트를 EZL-410에 설 정한 값과 같은 [19200bps, 데이터비트 8비트, 스톱비트 1비트, no parity]으로 선택하면 직렬 통신을 위한 준비가 끝나게 됩니다.

#### <span id="page-12-0"></span>2.2.4. 통신 실험

직렬 통신 준비가 끝나면 PC의 도스 창에서 다음과 같이 입력하여 telnet 프로 그램을 통해 TCP 접속을 합니다.

"telnet 10.1.0.1 14700"

TCP 접속이 성공하면 EZL-410의 [STS1]등이 점등됩니다.

[STS1]이 점등된 것을 확인한 후 telnet 창에 "123" 이라는 데이터를 보내면 하이퍼터미널에 "123" 이 나타나고, 하이퍼터미널 창에 "ABC" 데이터를 보내면 telnet 창에 "ABC" 데이터가 나타납니다. 그러면 통신실험이 성공한 것입니다.

## <span id="page-13-0"></span>**3.** 환경 변수 설정

## <span id="page-13-1"></span>3.1. ezcfgmp에 의한 설정

ezcfgmp는 EZL-410 네트워크를 통한 환경변수 설정 프로그램입니다. Ezcfgmp는 로컬 네트워크에서 UDP 브로드캐스트(broadcast) 방식으로 설 정을 하는 LOCAL SEARCH 방법과 UDP 유니캐스트(unicast) 방식으로 설 정을 하는 REMOTE SEARCH 방법이 있습니다.

## <span id="page-13-2"></span>3.1.1. LOCAL SEARCH

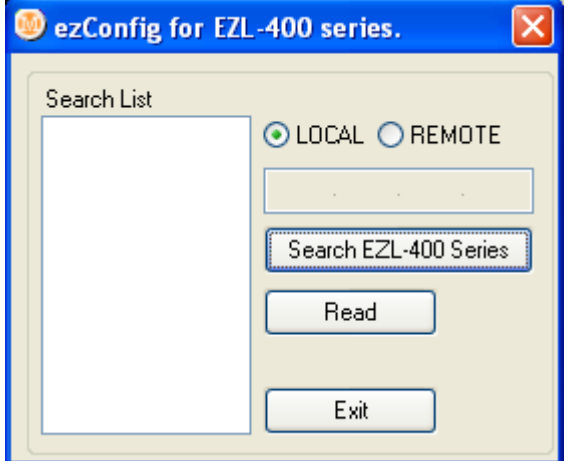

LOCAL SEARCH는 브로드캐스트 방식으로 찾는 방식으로 EZL-410의 IP 주소를 몰라도 EZL-410을 찾을 수 있다는 장점이 있습니다.

LOCAL SEARCH를 하려면 ezcfgmp의 초기 창에서 LOCAL 을 선택한 후 [Search EZL-400 Series] 버튼을 누르면 랜 상에 있는 모든 EZL-410을 찾게 되는데, 검색된 EZL-410은 [Search List] 창에 표시되는데 이때는 해 당 장비의 MAC ADDRESS가 표시됩니다.

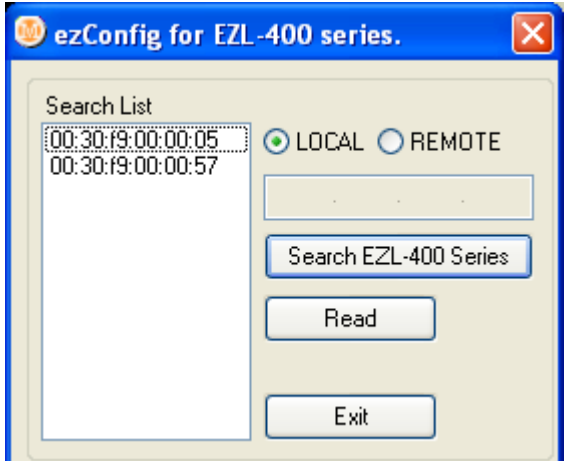

[Search List] 창에서 설정하고자 하는 EZL-410의 MAC ADDRESS를 클릭 한 후 [Read] 버튼을 누르거나 MAC ADDRESS를 더블 클릭하면, ezcfgmp 의 주 화면이 나타납니다.

LOCAL SEARCH는 로컬 브로드캐스트 방식으로 통신하기 때문에 라우터 밖 에 있는 EZL-410을 검색할 수 없습니다.

이 방식은 브로드캐스트 방식으로 통신하기 때문에 윈도 방화벽 때문에 검색 이 되지 않을 수가 있으니, 검색이 되지 않는 경우에는 방화벽 기능을 끄시 고 테스트를 하시기 바랍니다.

#### <span id="page-14-0"></span>3.1.2. REMOTE SEARCH

REMOTE SEARCH는 EZL-410의 IP 주소로 검색하는 방식입니다. 이 방식 을 사용하려면 EZL-410의 [Remote Search]항목이 활성화가 되어 있어야 합니다.

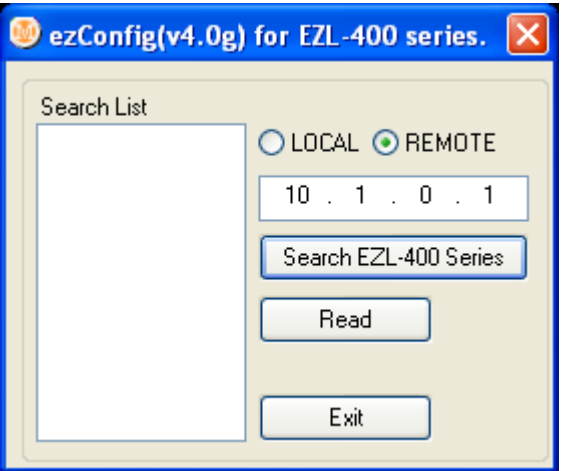

REMOTE SEARCH를 하려면 ezcfgmp의 초기 창에서 REMOTE를 선택한 후 그 밑의 IP 주소 창에 IP 주소를 입력한 후, [Search EZL-400 Series]를 클릭하면 해당 IP 로 EZL-410을 검색합니다.

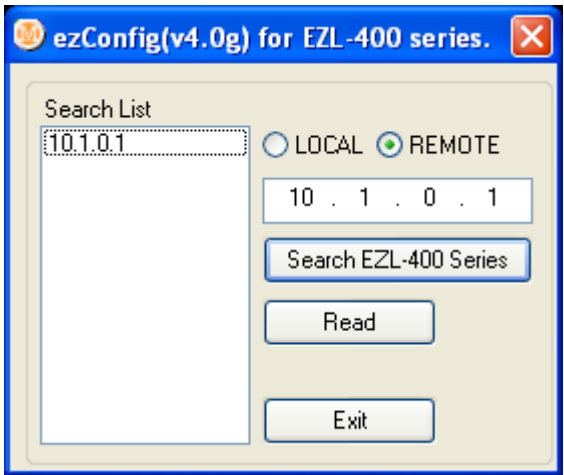

검색된 EZL-410은 [Search List] 창에 표시되는데 이때는 해당 장비의 IP 주소가 표시됩니다. [Search List] 창에서 설정하고자 하는 EZL-410의 IP 주소를 클릭한 후 [Read] 버튼을 누르거나 IP 주소를 더블 클릭하면, ezcfgmp의 주 화면이 나타납니다.

또한 로컬 네트워크 밖(라우터 밖)의 장비를 설정할 때는 방화벽에 의해서 통신이 안 될 수도 있습니다. 이때는 UDP 50005번 포트를 열어주시면 방화 벽 문제는 해결할 수 있습니다.

### <span id="page-15-0"></span>3.1.3. LOCAL SEARCH와 REMOTE SEARCH의 차이점

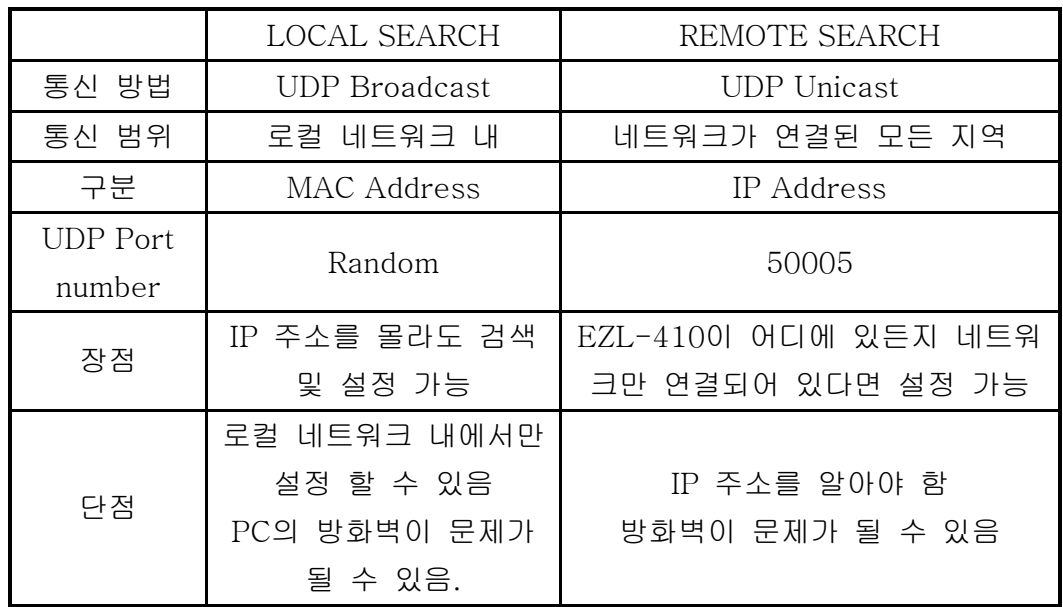

다음은 LOCAL SEARCH와 REMOTE SEARCH의 차이점을 설명한 표입니다.

### <span id="page-16-0"></span>3.1.4. Ezcfgmp로 설정하기

Ezcfgmp의 주화면은 다음과 같습니다. Ezcfgmp 주 화면에서 EZL-410의 설 정을 보다 편리하게 변경할 수 있습니다.

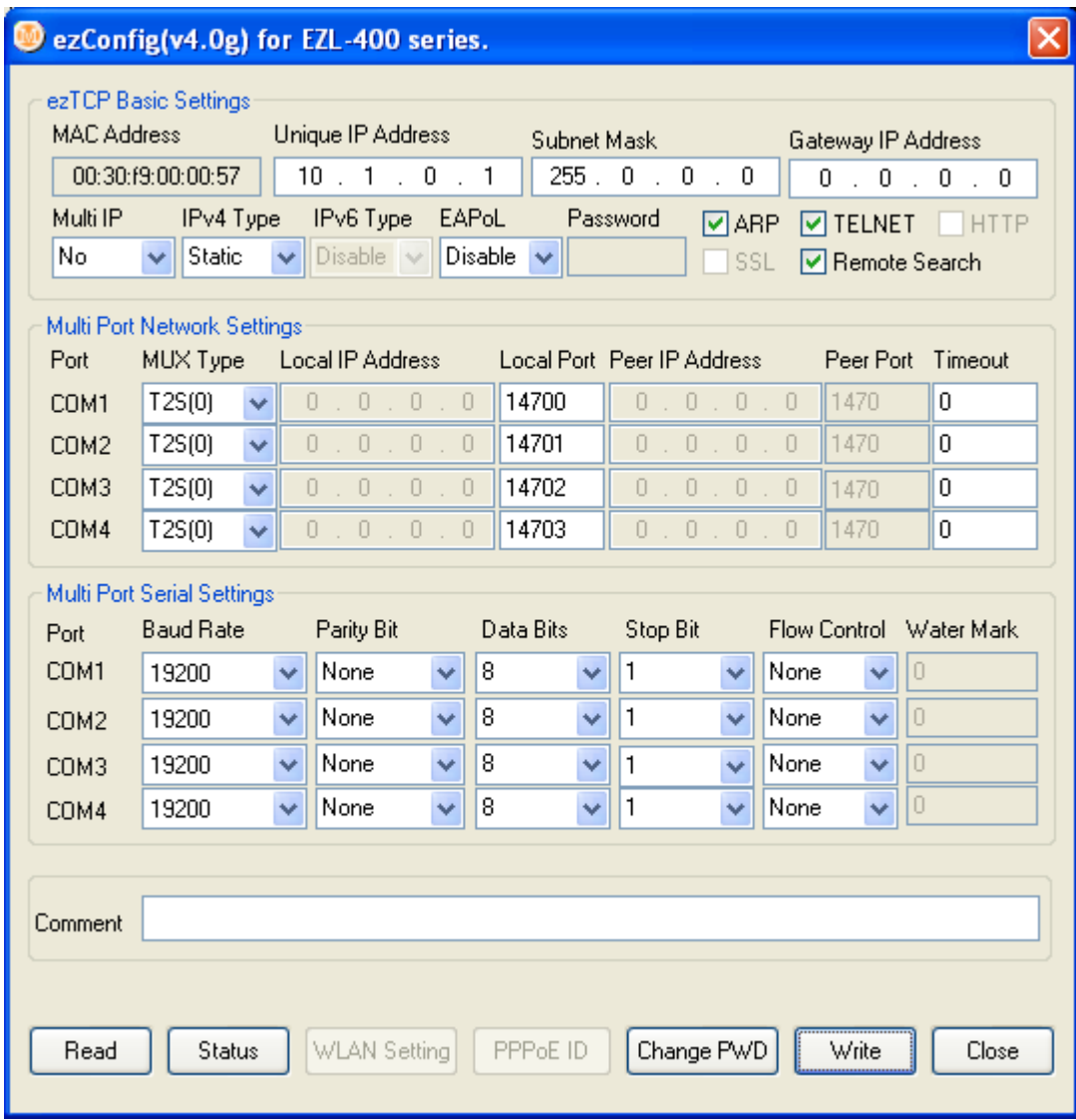

 $\bullet$  MAC Address

EZL-410의 MAC 주소를 표시합니다. MAC주소는 공장 출고 시 설정된 값으 로, 사용자가 변경할 수 없습니다.

#### Unique IP Address

EZL-410은 IP 주소 1개를 COM 포트들이 같이 사용하거나, 각각의 COM 포트에 IP 주소를 각기 다르게 설정할 수 있습니다. 이 항목은 IP 주소 1개

를 COM포트들이 같이 사용할 때 설정하는 항목입니다.

1개의 IP주소를 사용할지 여러 개의 IP 주소를 사용할지는 [Multi IP] 항목 에서 설정합니다.

#### Subnet Mask

[Subnet Mask]항목에는 EZL-410이 설치될 장소의 Subnet Mask를 설정합 니다.

**Gateway IP Address** 

[Gateway IP Address]항목에는 EZL-410이 설치될 장소의 Gateway IP Address를 설정합니다.

 $\bullet$  Multi IP

[Multi IP]를 [Yes]로 설정하면 COM포트 각각의 IP 주소를 설정할 수 있습 니다. COM 포트 각각의 IP 주소는 [Local IP Address]항목에 설정합니다. 이때의 각각의 IP 주소는 같은 subnet에 해당하는 IP 주소를 설정해 줘야 합 니다.

• Ipv4 Type

EZL-410의 IP 주소로 고정된 IP 주소를 쓸지, DHCP로 쓸지 혹은 PPPoE로 쓸지를 선택하는 항목입니다.

● Ipv6 Type 설정할 수 없는 항목입니다.

EAPoL

사용하지 않습니다.

**•** Password

비밀번호는 ezcfgmp로 EZL-410의 설정 값을 변경할 때와 텔넷으로 로그인 할 때 사용됩니다. 비밀번호가 입력된 EZL-410을 ezcfgmp로 설정하려면 입 력된 비밀번호를 이 항목에 입력해야 설정을 바꿀 수 있습니다. 비밀번호를 바꾸려면 [Change PWD]를 이용합니다.

 $\bullet$  ARP

이 항목을 설정하면 EZL-410은 부팅되고 나서 처음으로 자신의 MAC 주소

로 들어오는 packet의 목적지 IP 주소를 자신의 IP 주소로 사용합니다. 장비 의 IP 주소를 임시로 설정하거나 DHCP 적용 시 상황에 따라서 설정합니다.

**•** TELNET

이 항목을 [Yes]로 설정하면 텔넷으로 로그인하여 콘솔로 EZL-410을 관리 할 수 있습니다. 이 항목을 [No]로 설정하면 텔넷으로 로그인할 수 없습니다.

HTTP

설정할 수 없는 항목입니다.

 $\bullet$  SSL

SSL사용 유무를 보여주는 항목입니다. SSL 항목은 ezcfgmp로는 SSL을 설 정할 수 없고 콘솔에서 "env ext" 명령으로만 설정할 수 있습니다.

**•** REMOTE Search ezcfgmp의 REMOTE SEARCH 기능을 사용하려면 이 항목을 활성화해야 합 니다.

 $\bullet$  MUX Type EZL-410의 동작모드를 설정하는 항목입니다. EZL-410은 4가지 동작모드 (T2S, ATC, COD, U2S )를 지원합니다. 또한, 각각의 COM 포트들을 독립적 으로 설정할 수 있습니다.

 $\bullet$  Local IP Address EZL-410을 Multi IP로 사용할 때 각각의 COM 포트에 독립적인 IP 주소를 설정할 때 사용되는 항목입니다. 각각의 IP 주소는 같은 subnet의 IP 주소를 사용해야 합니다.

 Local Port Local Port를 설정하는 항목입니다.

 Peer IP Address 통신하고자 하는 대상의 IP 주소를 설정하는 항목입니다.

● Peer Port 통신하고자 하는 대상의 포트 번호를 설정하는 항목입니다. **•** Timeout

접속유지시간 설정과 (TCP 통신) 한번에 전송되는 데이터의 크기 구분에 (UDP 통신) 사용됩니다.

● Baud Rate 각각의 COM 포트의 시리얼 속도를 설정합니다.

**•** Parity 각각의 COM 포트의 parity를 정의합니다.

• Data Bits 각각의 COM 포트의 data bits 길이를 정의합니다.

● Stop Bit 각각의 COM 포트의 stop bit 길이를 정의합니다.

• Flow Control

각각의 COM 포트의 흐름제어 사용유무를 정의합니다. EZL-410은 RTS/CTS 흐름제어 기능만 제공합니다.

Water Mark

COD 모드에서는 접속을 시작하는 시점을 정의할 수 있는데, [Water Mark] 에 설정된 데이터 수만큼 COM 포트에서 데이터가 수신되면 EZL-410은 지 정된 IP 주소로 접속을 시도합니다. [Water Mark]가 0일 경우에는 EZL-410은 부팅 하자마자 접속을 시도합니다.

U2S 모드에서는 한 블록으로 만들 바이트 수를 정의합니다.

**•** Comments

각각의 EZL-410에 사용자의 정보를 입력하여, 각각의 EZL-410의 식별을 도와줍니다. [Comments]의 최대길이는 32 바이트입니다.

• Read

EZL-410의 ROM에 현재 저장된 환경변수를 읽어옵니다.

**•** Status

펌웨어 버전, 가동시간, IP 주소, 통신 량 등 상태정보를 읽어옵니다.

 WLAN Setting 사용되지 않는 버튼입니다.

● PPPoE ID

PPPoE가 설정되었을 때 ID와 비밀번호를 설정하는 항목입니다.

 Change PWD EZL-410을 ezcfgmp로 설정하거나 텔넷으로 EZL-410에 로그인시 비밀번 호를 변경하거나 지울 때 사용하는 버튼입니다.

 Write EZL-410의 설정 값을 저장합니다.

• Close Ezcfgmp 주창을 닫습니다.

## <span id="page-20-0"></span>3.2. console에 의한 설정

#### <span id="page-20-1"></span>3.2.1. EZL-410 console에 들어가기

텔넷으로 접속

Windows의 도스 창에서 다음과 같이 입력합니다. 이때 IP 주소는 EZL-410 의 IP 주소를 입력해야 합니다.

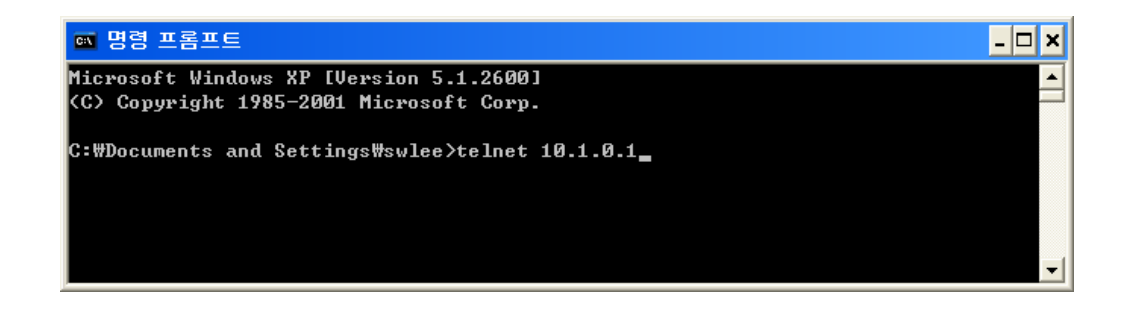

접속이 성공되면 다음과 같이 나타납니다.

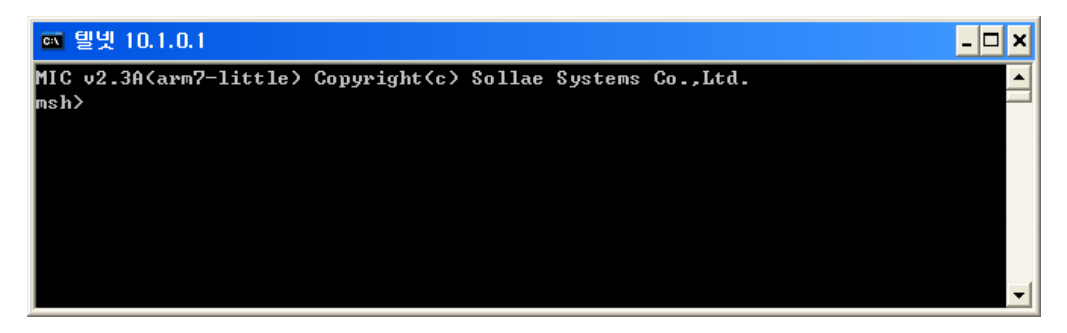

텔넷으로 로그인 하려면 텔넷 기능이 활성화 되어야 합니다.

#### <span id="page-21-0"></span>3.2.2. 메뉴구성

Console에서 장비를 설정하는 명령은 'env config' 와 'env ext'입니다. 'env config' 명령을 입력하면 다음과 같은 메뉴가 나타납니다.

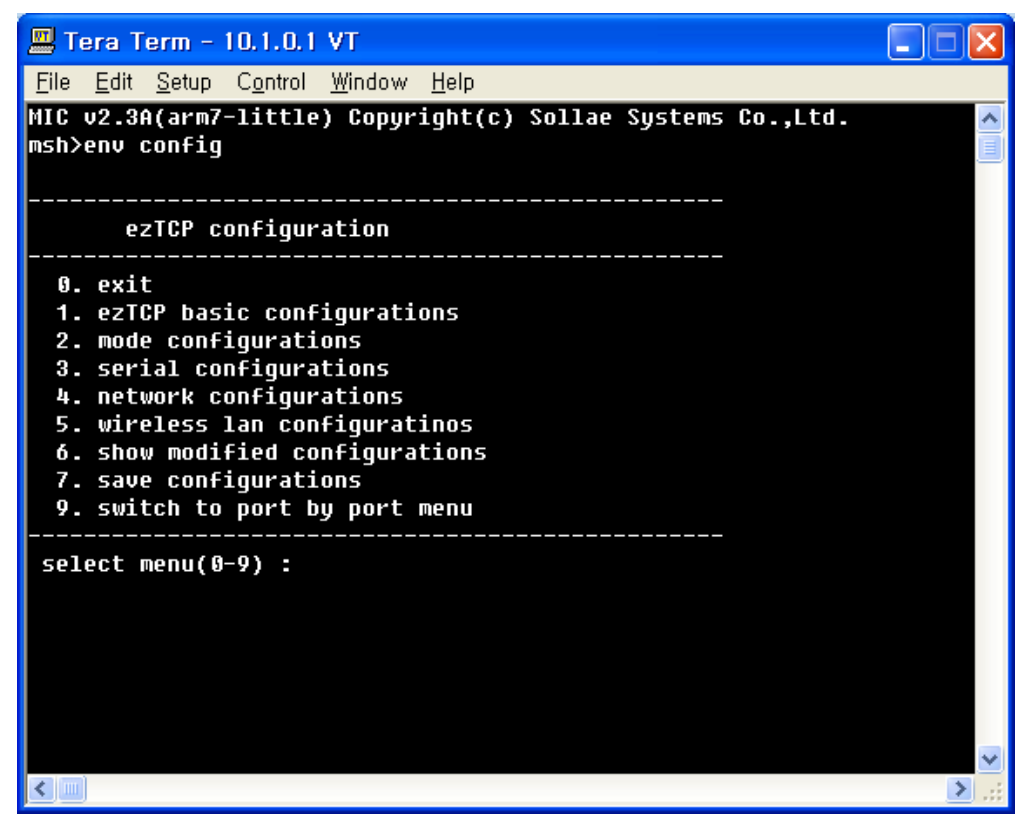

이때 메뉴구성은 다음과 같습니다.

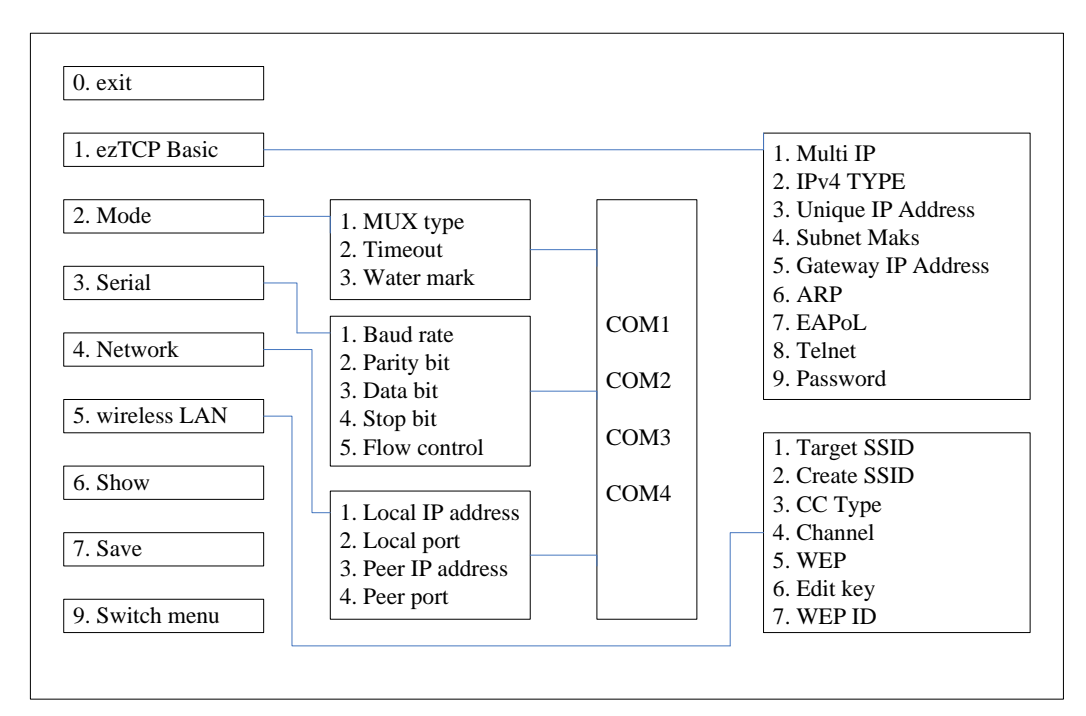

√ 이때 5.wireless LAN 항목은 제품동작과 관계가 없으니 설정하지 마십시오.

'env ext' 명령을 주면 다음 그림과 같이 [COMMENT], [SSL], [SEND DELAY], 그리고 [COD DELAY]항목을 설정할 수 있습니다.

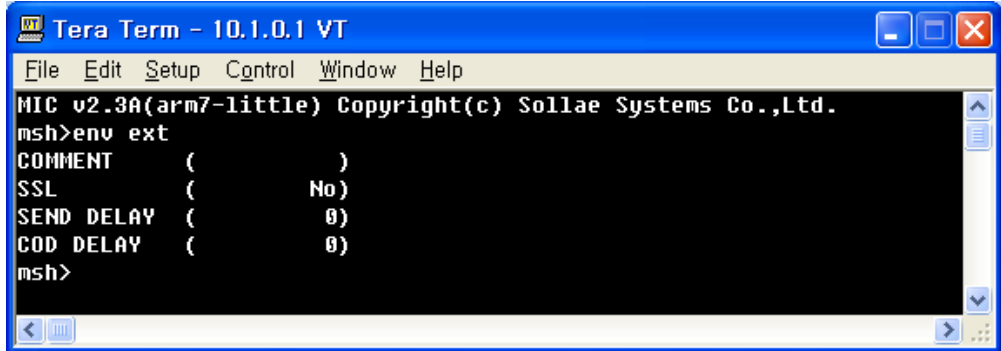

#### COMMENT

COMMENT는 EZL-410에 대한 사용자 정보를 입력하여 ezcfgmp를 사용시, [Comment] 항목에서 각각의 EZL-410을 구분할 수 있게 해주는 항목입니 다.

SSL

SSL(Secure Socket Layer)는 보안이 요구되는 인터넷 환경에서 사용되는 보안용 프로토콜입니다. SSL은 TCP의 상위 층에서 동작하는 프로토콜이므로 UDP를 사용하는 U2S 모드에서는 사용할 수 없습니다.

클라이언트 모드에서는 SSL을 바로 사용할 수 있지만, 서버 모드에서는 콘 솔에서 약간의 작업을 해 주어야 합니다.

#### √ 자세한 SSL 사용법은 당사 웹사이트의 SSL application note를 참고하시기 바랍 니다.

**SEND DELAY** 

UDP는 블록(block) 단위로 전송하는 반면 TCP는 스트림(stream) 방식으로 데이터를 전송하기 때문에 데이터가 들어오는 순서가 중요하고 전송되는 블 록 사이즈는 의미가 없습니다. EZL-410은 시리얼 포트로 들어오는 데이터를 기본적으로 20ms 동안 모아서 네트워크 쪽으로 데이터를 전송합니다(데이터 를 모아서 보내는 시간을 nagle time이라고 합니다).

따라서 사용자의 호스트 프로그램이 TCP 데이터를 블록단위로 처리하도록 만들어졌다면 통신이 원활하지 않을 수 있습니다.

이 문제를 근본적으로 해결하는 가장 좋은 방법은 호스트 프로그램을 스트림 방식으로 데이터를 받을 수 있게 수정하는 것입니다.

그러나 호스트 프로그램을 바꿀 수 없을 때는 EZL-410 의 nagle timer 값 을 변경하여 일정 시간 동안 데이터를 모아서 보내는 기능을 사용하십시오. Nagle timer를 변경하려면 이 항목을 바꾸면 됩니다. (단위: ms)

### √ nagle timer를 변경하면 변경된 값만큼 데이터를 모아서 보내지만, 네트워크상 에서 패킷이 유실되었을 때는 유실된 패킷과 시리얼 포트로부터 새로 들어온 데이 터를 모아서 보내므로 예상보다 더 큰 데이터가 전송 될 수 있습니다.

 $\bullet$  COD DELAY

COD 모드에서 Water Mark가 0일 경우 EZL-410이 기동하자마자 미리 설 정된 호스트로 접속을 시도합니다. 접속이 정상적으로 이루어진 후 접속이 종료되면 EZL-410은 설정된 호스트로 재 접속을 하게 되는데, 기본적으로 10초를 대기하여 접속합니다.

대기 시간을 조절하려면 이 항목을 바꾸면 됩니다. (단위: 초)

### √ COD DELAY 항목을 0으로 설정하면 대기시간은 10초입니다. 0 이 아닌 값으로 설정하면 대기시간은 설정된 값이 됩니다.

## <span id="page-24-0"></span>**4. EZL-410** 동작모드

EZL-410은 일반 모드와 ISP 모드 두 가지 동작 모드가 있습니다. 일반 모드는 EZL-410의 정상적인 기능을 수행하는 모드이며, ISP 모드는 COM1 포트로 EZL-410 펌웨어를 다운로드 하는 모드입니다. (펌웨어는 telnet으로 로그인 후 'pf' 명령과 당사에서 제공하는 TFTP 클라이언트인 'hotflash'로도 다운로드 할 수 있습니다.)

### <span id="page-24-1"></span>4.1. 일반 모드

일반 모드는 EZL-410이 정상적인 통신 기능을 수행하는 모드로써 EZL-410이 기동하면 기본적으로 동작되는 모드입니다.

일반 모드에서는 [MUX Type]에 따라서 동작방식이 다르며, [MUX Type]에 따라서 각각의 COM 포트들이 독립적으로 동작하게 됩니다.

[MUX Type]은 다음과 같이 4가지 종류가 있습니다.

|      | T <sub>2</sub> S | ATC.       | COD        | U2S |
|------|------------------|------------|------------|-----|
| 프로토콜 | <b>TCP</b>       | <b>TCP</b> | <b>TCP</b> | UDP |
| 기능   | 서버               | 서버/클라이언트   | 클라이언트      |     |
| 토폴로지 | 1:1              | 1:1        | 1:1        | 1:N |

일반 모드에 대한 자세한 사항은 다음 장을 참고하시기 바랍니다.

### <span id="page-24-2"></span>4.2. ISP 모드

ISP 모드는 시리얼로 EZL-410 펌웨어를 다운로드 하는 모드입니다. (EZL-410의 COM1 포트)

ISP 모드에서의 시리얼 포트의 설정 값은 다음과 같습니다.

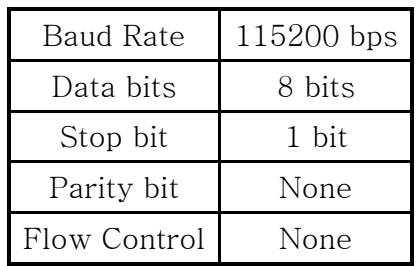

다음은 펌웨어를 다운로드 하는 방법입니다.

 EZL-410의 ISP#(JP1의 4번)핀을 pull-down 시킨 후 EZL-410을 리 셋하거나 파워를 입력하면 EZL-410이 ISP 모드로 동작하게 됩니다.

ISP 모드로 동작되면 다음과 같은 메시지가 출력됩니다.

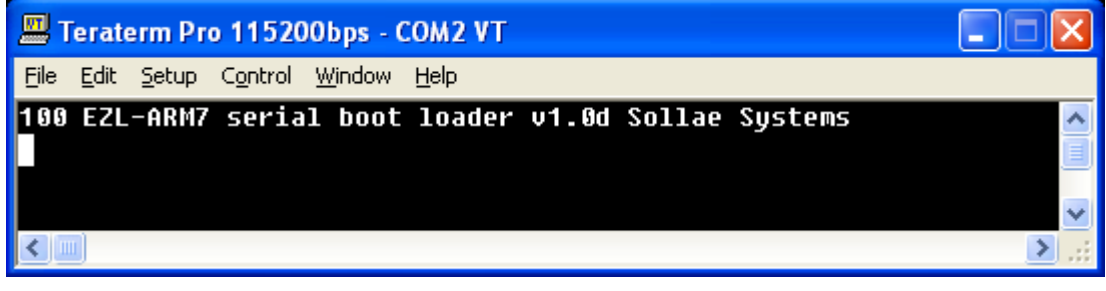

 위와 같은 메시지가 나오면 프로그램 다운로드명령인 'p' 명령을 입 력합니다. 'p'명령을 입력하면 펌웨어를 전송하라는 메시지가 출력됩니 다.

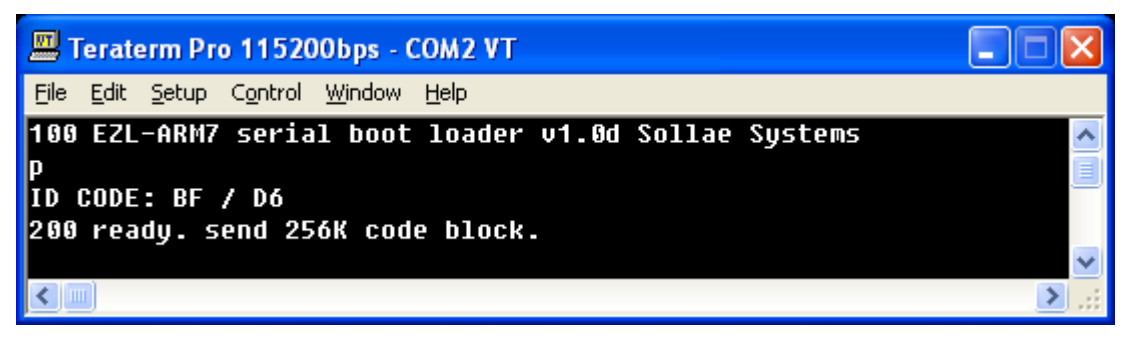

 이때 당사에서 제공하는 바이너리 형태의 펌웨어를 다운로드 하면 다음과 같이 진행사항이 출력됩니다.

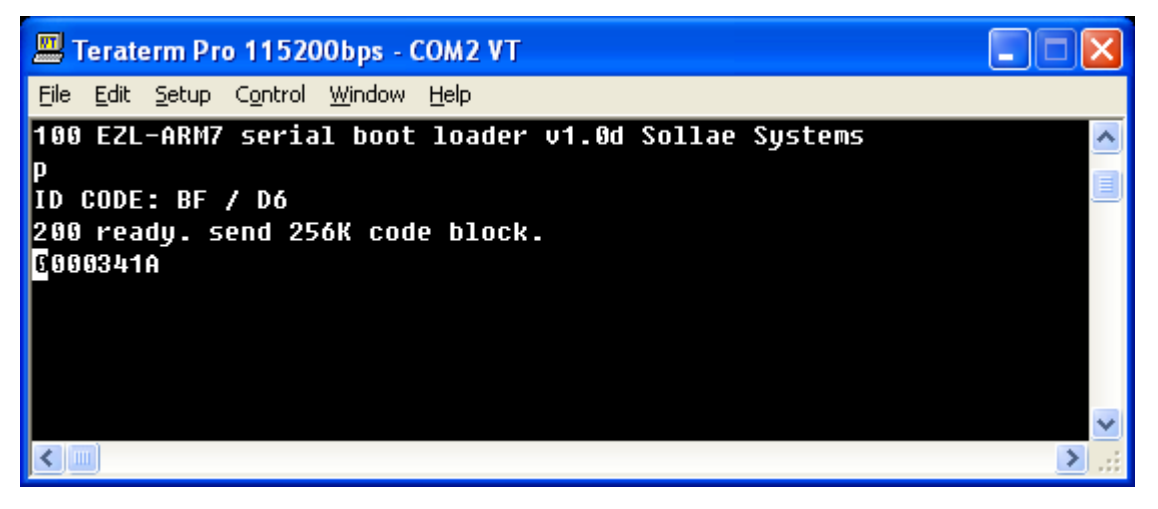

 펌웨어 다운로드가 완료되고 다운로드 된 펌웨어의 CRC값을 체크하 여 이상이 없으면, EZL-410의 flash memory에 펌웨어를 저장하게 됩

니다. 이 때 다음과 메시지를 출력되면 펌웨어 다운로드가 성공적으로 완료된 것입니다.

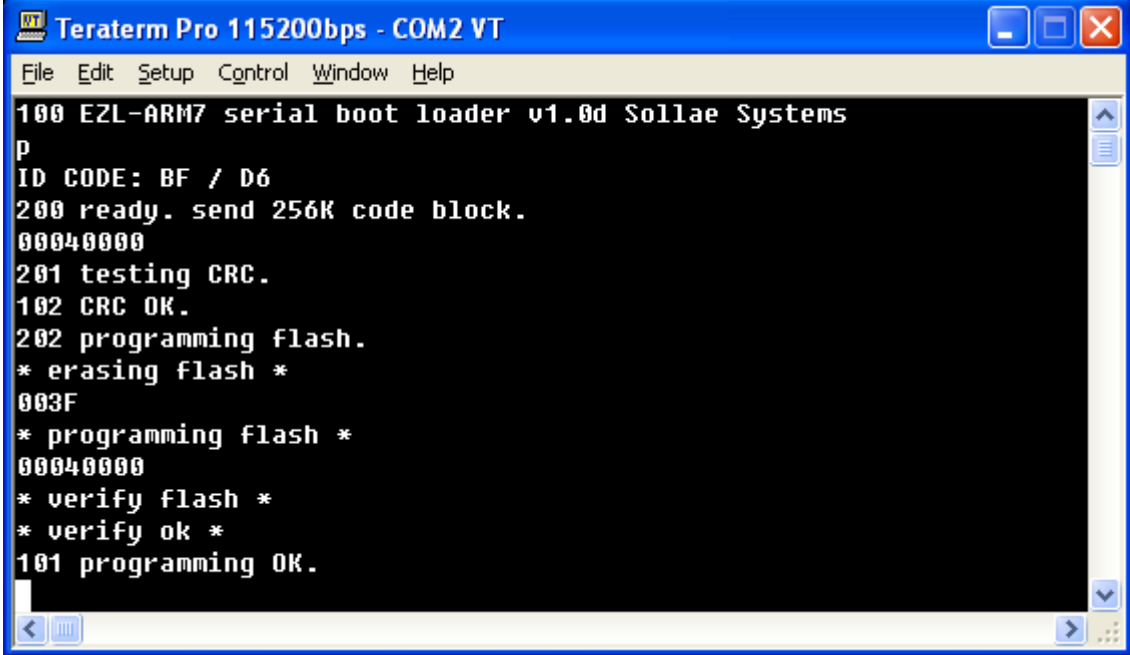

- 펌웨어 다운로드가 완료되면 pull-down했던 ISP#를 open하거나 pull-up을 한 후, 전원을 인가하거나 리셋을 하면 다운로드 한 새로운 펌웨어로 동작하게 됩니다.
- telnet을 이용하여 펌웨어를 다운로드 하는 방법은 당사의 홈페이지 에서 제공하는 application note를 참고하시기 바랍니다.

## <span id="page-27-0"></span>**5.** 일반 모드

## <span id="page-27-2"></span><span id="page-27-1"></span>5.1. T2S

#### 5.1.1. 동작방식

T2S는 EZL-410이 서버로서 동작하는 모드입니다.

EZL-410은 원격 호스트부터 미리 지정된 [Local Port]로 TCP 접속이 들어오 면 TCP 접속을 승낙(accept)합니다. EZL-410이 접속 승낙을 하면 TCP 접속이 이루어지게 됩니다. 접속성립 후 직렬 포트로 들어오는 데이터는 TCP/IP 처리 후 원격호스트로 전송하며, 원격호스트에서부터 들어오는 TCP/IP 데이터는 TCP/IP 처리 후 직렬 포트로 전송함으로써 데이터 통신을 하게 됩니다(TCP 접 속 전에 직렬 포트로 들어오는 데이터는 무시됩니다).

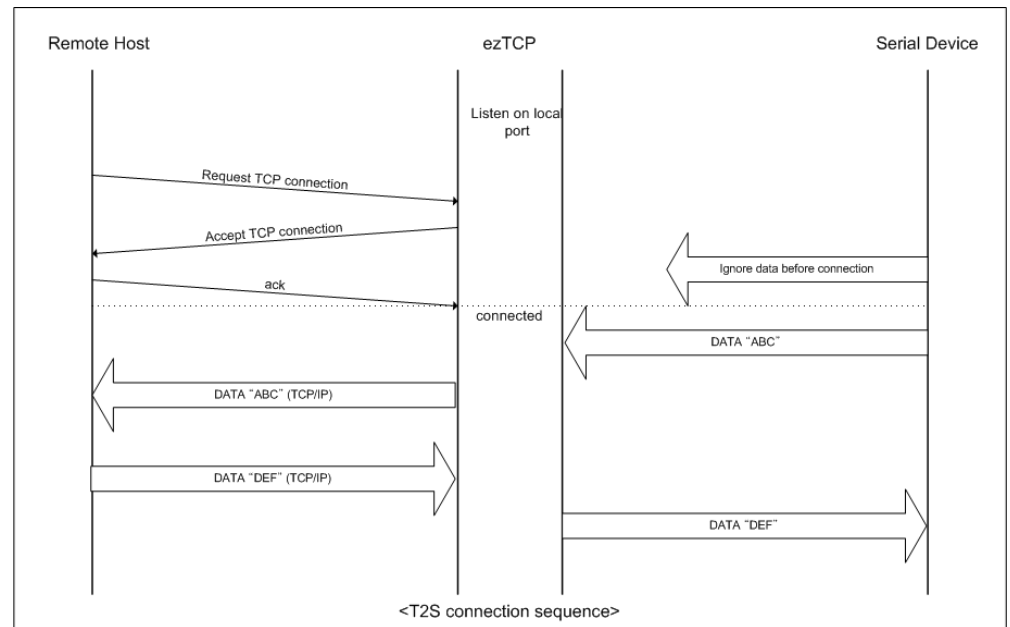

### <span id="page-27-3"></span>5.1.2. 접속 종료 및 Keep-Alive 기능

EZL-410에 [Timeout]을 설정하면 [Timeout](단위: 초) 시간 동안 데이터 통신이 없으면 통신은 자동으로 종료됩니다(이때 keep-Alive 기능은 제공되 지 않습니다). [Timeout]이 0으로 설정되어 있으면 10초마다 keep-Alive 패 킷을 전송하여 4번 연속 응답이 없으면 접속을 자동으로 끊습니다.

## 5.2. ATC

<span id="page-28-0"></span>ATC 모드는 AT 명령어를 이용하여 모뎀제어와 유사하게 EZL-410을 제어할 수 있는 모드입니다. ATC 모드에서는 TCP 접속만 할 수 있으며 서버, 클라이언 트 모두 구현할 수 있습니다.

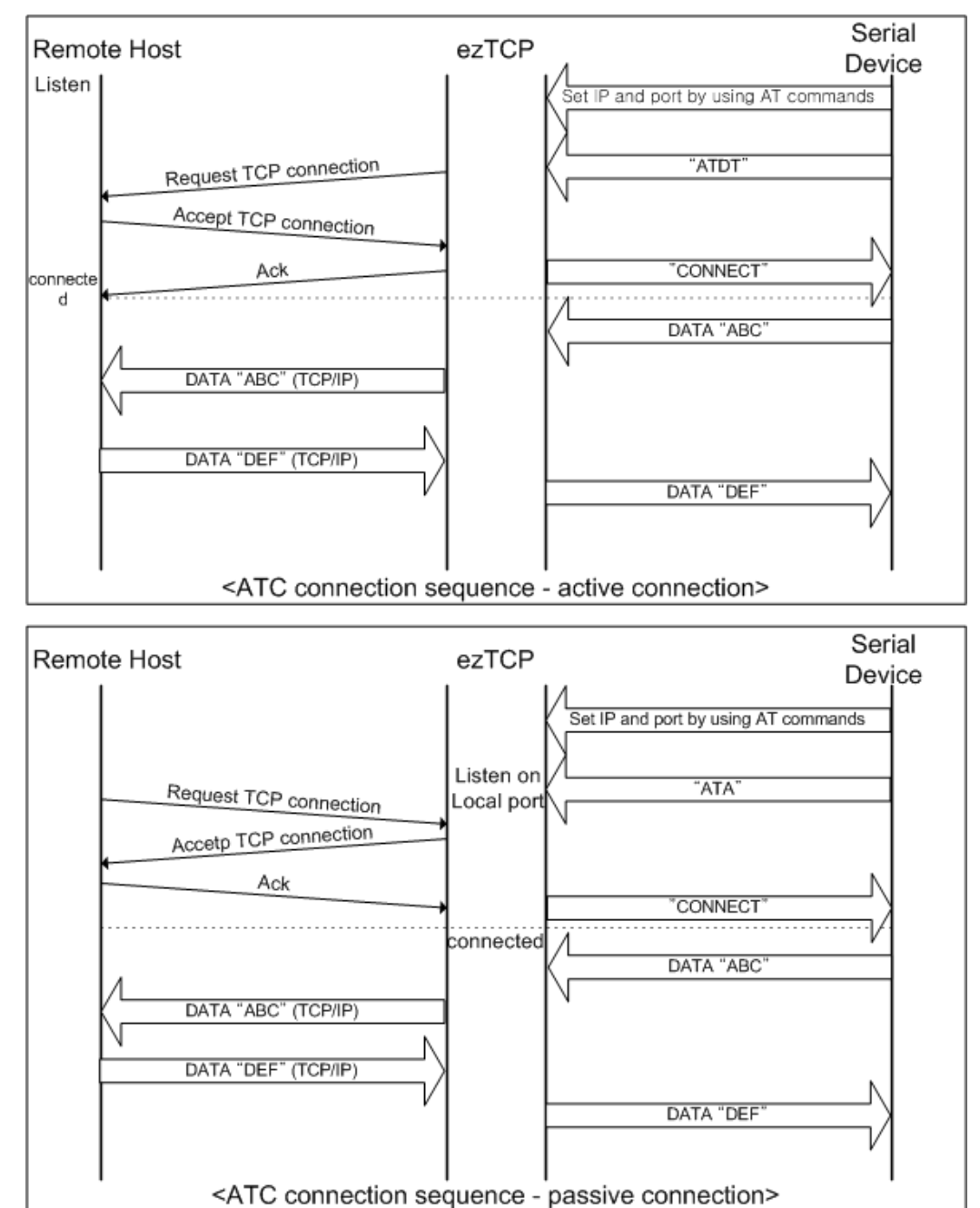

#### √ ATC 모드에 대한 자세한 사항은 6장을 참고하십시오.

### <span id="page-29-1"></span><span id="page-29-0"></span>5.3. COD

#### 5.3.1. 동작방식

COD 모드는 EZL-410이 클라이언트로서 동작되는 모드입니다.

미리 지정된 [Water Mark](단위: 바이트)만큼의 데이터가 직렬 포트로 들어오면 EZL-410은 미리 설정된 호스트[Peer IP Address]의 TCP 포트[Peer Port]로 TCP 접속을 시도하게 됩니다. 원격 호스트에서 TCP 접속을 승낙하면 TCP 접 속이 이루어지게 됩니다. 접속 성립 후 직렬 포트로 들어오는 데이터는 TCP/IP 처리 후 원격호스트로 전송하며, 원격호스트에서부터 들어오는 TCP/IP 데이터는 TCP/IP 처리 후 직렬 포트로 전송함으로써 데이터 통신을 하게 됩니다.

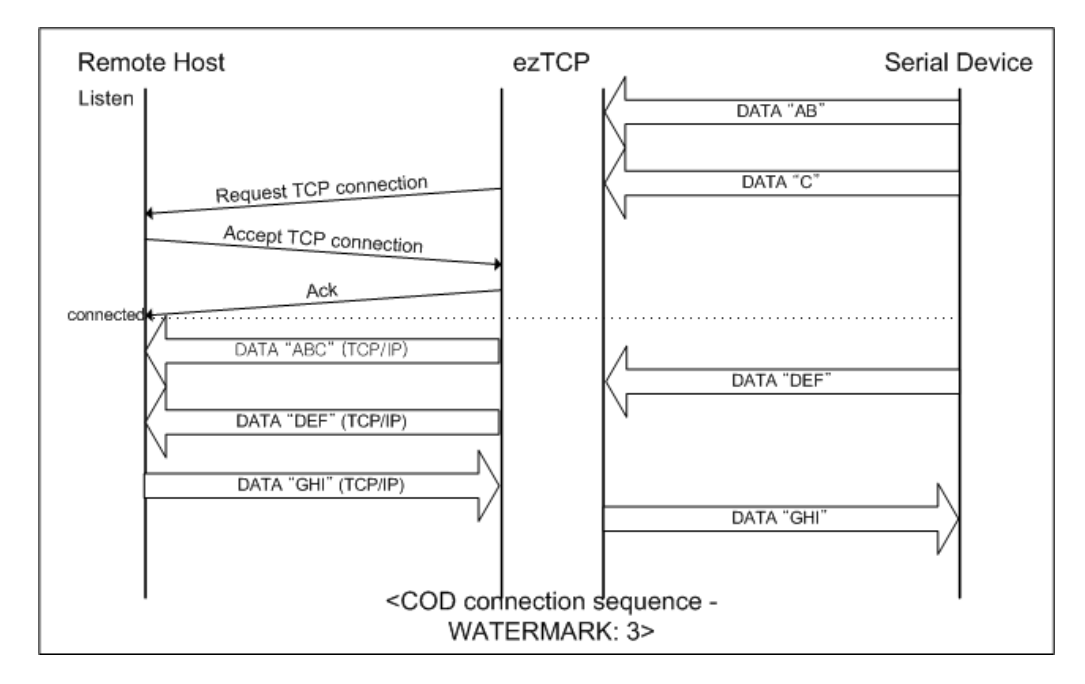

#### <span id="page-29-2"></span>5.3.2. 접속 종료 및 Keep-Alive 기능

EZL-410에 [Timeout]을 설정하면 [Timeout](단위: 초) 시간 동안 데이터 통신이 없으면 통신은 자동으로 종료됩니다(이때 keep-Alive 기능은 제공되 지 않습니다). [Timeout]이 0으로 설정되어 있으면 10초마다 keep-Alive 패 킷을 전송하여 4번 연속 응답이 없으면 접속을 자동으로 끊습니다.

#### <span id="page-29-3"></span>5.3.3. 재 접속

접속이 종료되면 EZL-410은 10초 동안 다시 접속을 시도하지 않습니다. 10 초가 지나면 다시 재 접속을 할 수 있습니다.

#### <span id="page-30-0"></span>5.4. U2S

U2S는 UDP 통신을 하는 모드입니다.

UDP에서는 블록단위로 데이터를 전송하기 때문에 EZL-410의 직렬 포트로 들 어오는 데이터를 블록단위로 구분하여 데이터를 전송하여야 합니다. 블록단위로 구분하는 방법은 다음과 같습니다.

EZL-410의 직렬 포트로 미리 설정된 데이터 바이트 수[Water Mark] 만큼의 데이터가 오거나, 처음으로 들어오는 데이터로부터 일정시간[Timeout]이 지나면 그 시간 동안 들어온 데이터들을 한 블록으로 인식하여 그 블록을 UDP로 전송 합니다. 여기에서 [Timeout]은 10ms 단위입니다. 만약 [Timeout]을 2로 설정 하면 시간은 20ms – 30ms로 됩니다.

UDP 통신은 접속을 하는 과정이 없기 때문에 브로드캐스트(broadcast)를 이용 하면 1:N 통신을 할 수 있습니다. 따라서 RS485와 같은 멀티 드롭형 네트워크 를 이더넷으로 바꾸실 때 유용하게 사용할 수 있는 모드입니다.

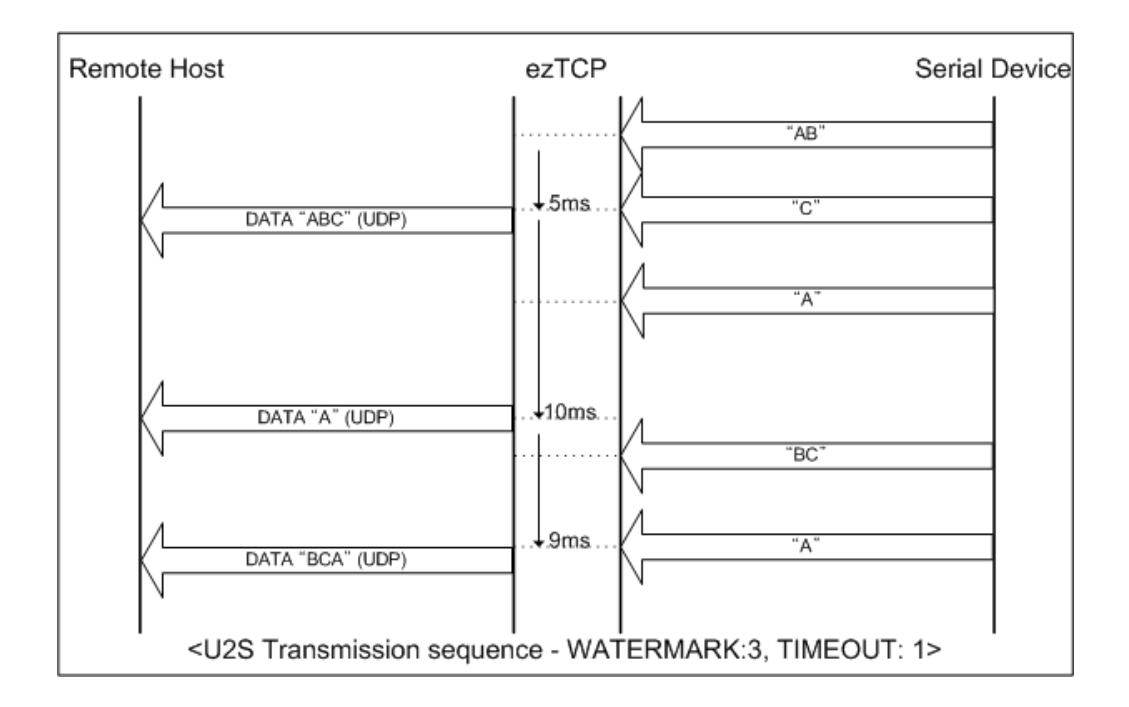

#### √ U2S에서는 SSL의 프로토콜 특성상 SSL을 사용할 수 없습니다.

## <span id="page-31-0"></span>**6. ATC** 모드

## <span id="page-31-1"></span>6.1. 개요

ATC 모드에서는 모뎀 명령어인 AT 명령어에 의해서 EZL-410의 제어가 가능 합니다. 예를 들면 AT+PRIP 명령에 의해서 접속할 IP를 지정할 수 있으며, ATD 명령에 의해서 접속을 할 수 있습니다. 따라서 여러 개의 호스트와 번갈아 가면서 통신할 수 있습니다.

또한 ATA 명령에 의한 수동접속 기능도 제공합니다.

#### <span id="page-31-2"></span>6.1.1. AT 명령어 형식

AT 명령어는 AT로 시작되며, <CR>이 마지막에 위치합니다.

AT 명령어 형식은 다음과 같습니다.

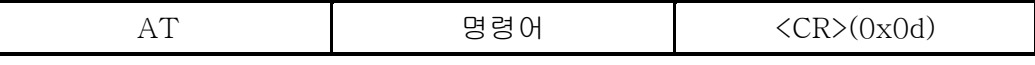

AT 명령어에 대한 응답코드는 다음과 같습니다.

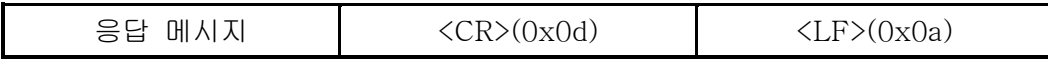

응답 메시지

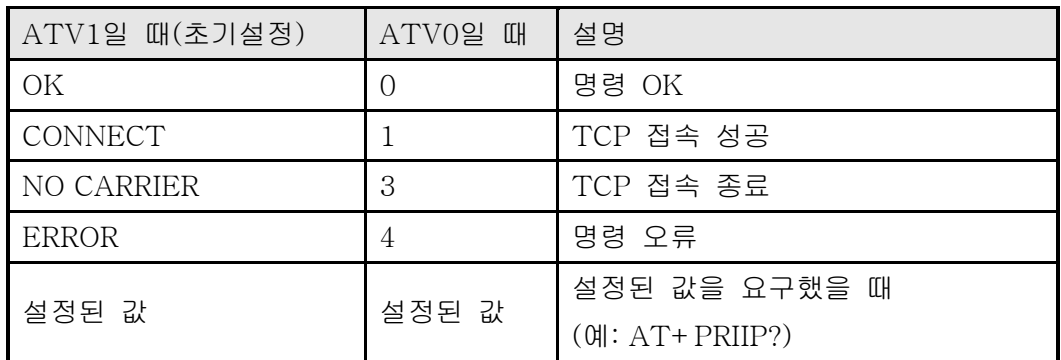

## <span id="page-31-3"></span>6.2. 기본 AT 명령어 (예: ATA, ATD 등)

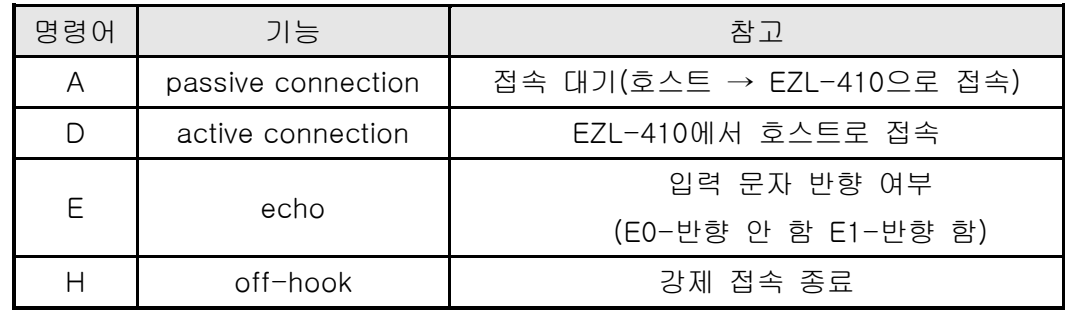

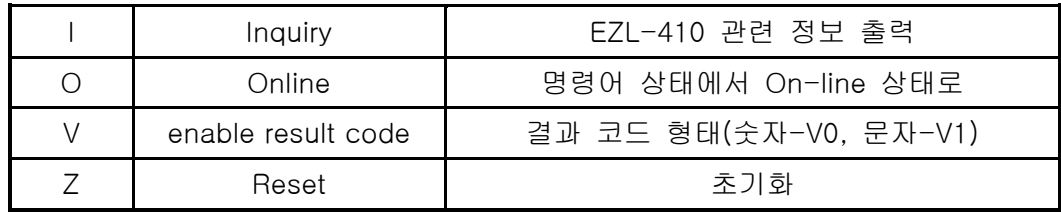

## <span id="page-32-0"></span>6.3. 확장 AT 명령어 (예: AT+PLIP 등)

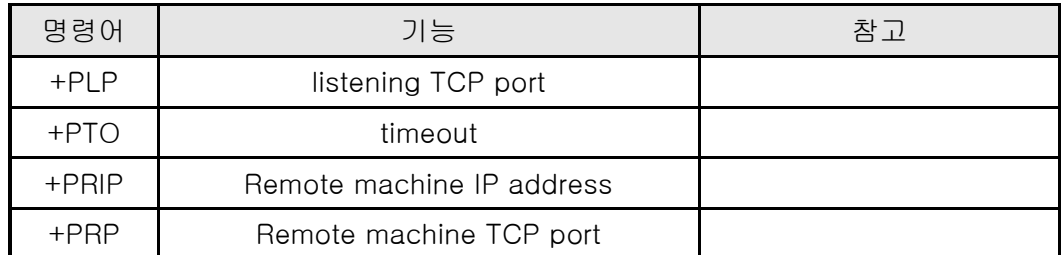

## <span id="page-32-1"></span>6.4. 온라인 상태와 명령어 상태

ATC 모드에서 TCP 접속이 되지 않았을 때는 명령어 상태입니다. 명령어 상태 에서만 AT 명령어를 사용할 수 있습니다. 일단 TCP 접속이 되면 온라인 상태가 됩니다. 온라인 상태에서는 AT 명령어를 사용할 수 없습니다. TCP 접속 중에 AT 명령어를 사용하려면 명령어 상태로 전 환한 후 AT 명령어를 사용해야 합니다.

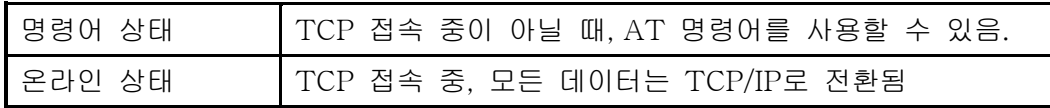

<span id="page-32-2"></span>6.4.1. 온라인 상태에서 명령어 상태로 전환하는 방법 온라인 상태에서 명령어 상태로 전환하려면 아래와 같이 일정한 순서에 맞게 +++를 보내야 합니다. +++를 보낼 때 +++는 상대의 호스트로 전송됩니다.

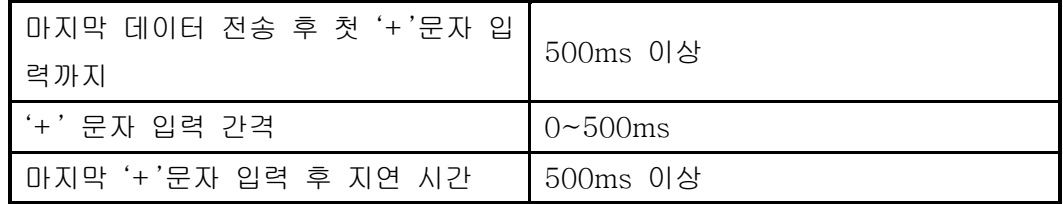

<span id="page-33-0"></span>6.4.2. 명령어 상태에서 온라인 상태로 전환하는 방법 TCP 접속 중에 온라인 상태에서 명령어 상태로 전환했을 경우, ATO 명령에 의 해서 온라인 상태로 전환할 수 있습니다.

## <span id="page-33-1"></span>6.5. 접속 예

<span id="page-33-2"></span>6.5.1. 능동 접속 예

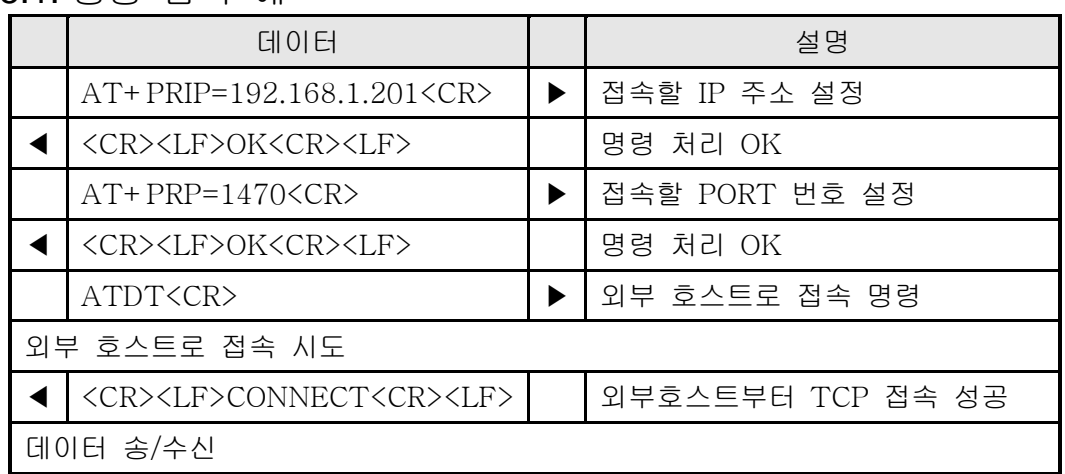

<span id="page-33-3"></span>6.5.2. 수동 접속 예

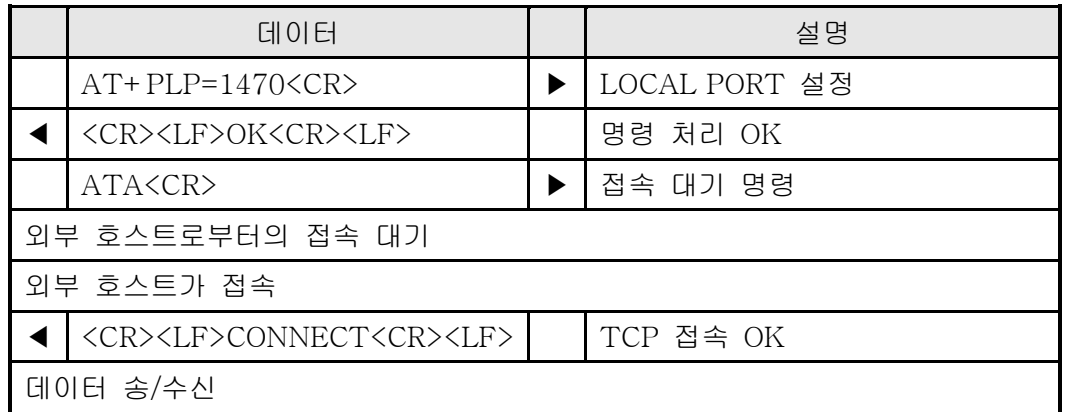

## <span id="page-34-0"></span>6.6. 접속 종료 예

## <span id="page-34-1"></span>6.6.1. 능동 접속 종료 예

EZL-410이 접속을 먼저 종료할 때 그 순서입니다.

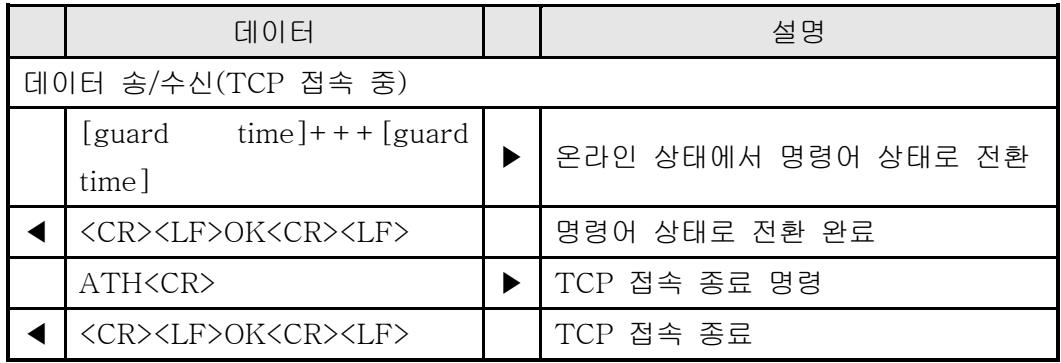

## <span id="page-34-2"></span>6.6.2. 수동 접속 종료 예

외부 호스트가 접속을 먼저 종료할 경우

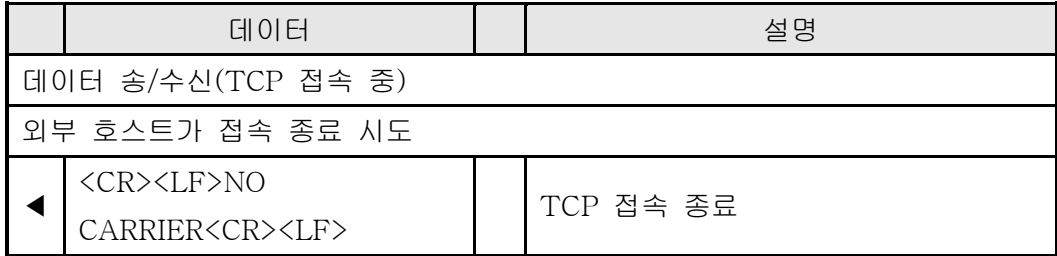

## <span id="page-35-0"></span>**7.** 기술지원**/**보증기간**/**주의사항

#### <span id="page-35-1"></span>7.1. 기술지원

기타 사용상 문의 사항이 있을 때에는 당사의 홈페이지 기술지원 메뉴의 FAQ 및 질문/답변 게시판을 이용하거나 email을 이용하십시오.

홈페이지 고객지원 주소:<http://www.eztcp.com/Support/support.php> email 주소: [support@sollae.co.kr](mailto:support@sollae.co.kr)

## <span id="page-35-2"></span>7.2. 보증

#### <span id="page-35-3"></span>7.2.1. 환불

제품 구입 후 2주 이내에 환불 요구 시 환불해 드립니다

<span id="page-35-4"></span>7.2.2. 무상 A/S

제품 구입 후 1년 이내에 제품에 하자가 발생할 시 무상으로 수리 및 교환을 해 드립니다.

#### <span id="page-35-5"></span>7.2.3. 유상 A/S

제품의 품질 보증기간(1년)이 경과한 제품과 사용자의 과실로 인한 하자는 유상 으로 수리 및 교환을 해 드립니다.

#### <span id="page-35-6"></span>7.3. 주의사항

․ 본 제품을 개조 했을 때는 당사에서는 어떠한 보증도 하지 않습니다.

․ 본 제품의 사양은 성능향상을 위해서 예고 없이 변경될 수 있습니다.

․ 본 제품의 사양범위를 넘어가는 조건에서 제품 동작을 보증하지 않습니다.

․ 본 제품의 펌웨어 및 제공되는 어플리케이션의 Reverse Engineering 행위를 금지합니다.

․ 제공되는 펌웨어와 어플리케이션의 본래 용도 외 사용을 금지합니다.

․ 극단적인 고온이나 저온, 또는 진동이 심한 곳에서 사용하지 말아 주십시오.

- ․ 고습도, 기름이 많은 환경에서 사용하지 말아 주십시오.
- ․ 부식성 가스, 가연성 가스등의 환경에서 사용하지 말아 주십시오.
- ․ 노이즈가 많은 환경에서는 제품의 정상적인 동작을 보증하지 않습니다.

․ 우주, 항공, 의료, 원자력, 운수, 교통, 각종 안전장치 등 인명, 사고에 관련되 는 특별한 품질, 신뢰성이 요구되는 용도로는 사용하지 말아 주십시오

․ 만일, 본 제품을 사용해 사고 또는 손실이 발생했을 경우, 당사에서는 일절 그 책임을 지지 않습니다.

# <span id="page-36-0"></span>**8. Ordering Information**

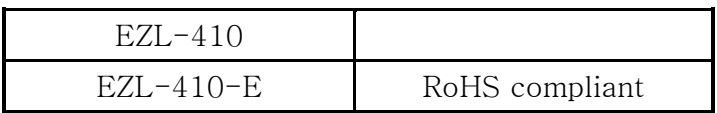

# <span id="page-37-0"></span>**9. Revision History**

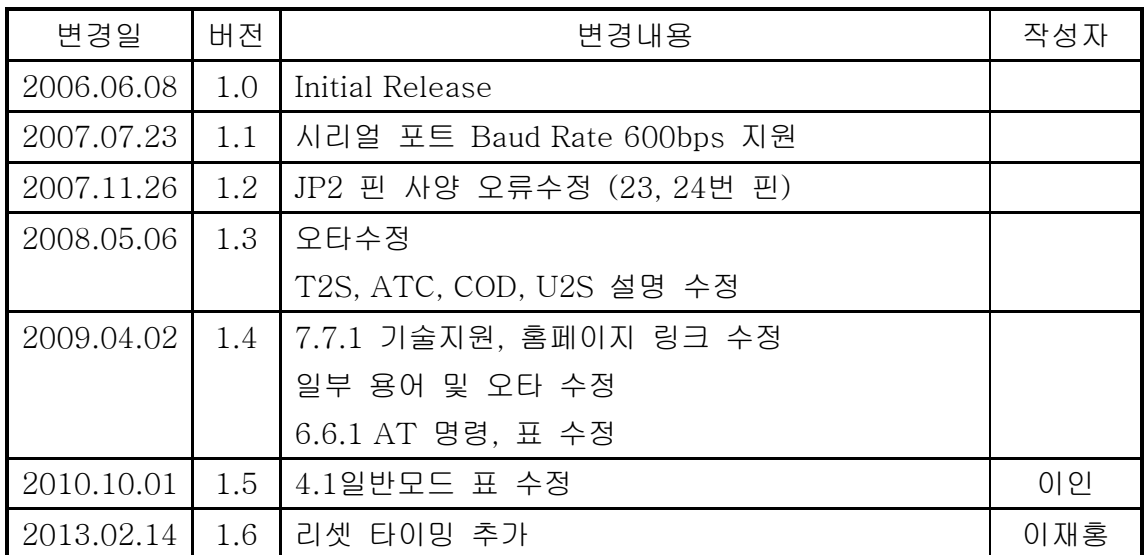